Guía de instalación, configuración y uso entre entre entre entre entre entre entre Español

**2 ERREKA** 

# 1 **DESCRIPCIÓN, CARACTERÍSTICAS Y CONTENIDO**

#### **Descripción**

El sistema de apertura de puertas por Bluetooth está compuesto por el módulo LINK-BASE con la tarjeta insertable LINK-BT y el software de gestión correspondiente (diferentes para instalador y para usuario). El dispositivo Bluetooth tiene un alcance máximo de 10-15 metros, en condiciones muy favorables.

El sistema puede conectarse a cualquier cuadro de maniobra, ya que dispone de dos salidas de relé libres de tensión.

También es posible utilizar las dos salidas de relé para otros usos. En tal caso, respete todas las normas de seguridad correspondientes al uso que haga del dispositivo.

El instalador/administrador, para configurar el sistema, necesita un teléfono móvil con S. O. Android, Bluetooth y conexión a Internet.

El usuario también necesita un teléfono móvil con S. O. Android y Bluetooth. Al acercarse a la puerta, en el móvil le aparece un botón y al pulsarlo envía la orden de apertura.

**•** Conector tarjeta de memoria para códigos de radio

**•** Hasta 500 números de teléfono autorizados

**•** Conector tarjeta de radio RSD

#### **Características técnicas módulo LINK-BASE**

- **•** Alimentación; 12/24VAC ó 12/32VDC
- **•** Dos salidas de relé libres de tensión (1A, 30VDC)
- **•** Conector para módulo GSM
- **•** Conector para tarjeta Bluetooth
- 

### **Contenido suministrado**

- 1 Módulo LINK-BASE
- 2 Tarjeta enchufable LINK-BT
- A Conector tarjeta Bluetooth LINK-BT
- B Conector tarjeta radio RSD (tarjeta no incluida)
- C Conector tarjeta memoria radio (tarjeta no incluida)
- D Conector tarieta LINK-GSM (tarjeta no incluida)
- P1 Pulsador 1
- P2 Pulsador 2
- DL1 LED 1 (memoria radio)
- DL2 LED 2 (cobertura GSM)
- DL3 LED 3 (bluetooth)
- **Para más información sobre los LEDs,** vea el apartado "Instalación y puesta en servicio" en el manual "LINK-BASE".

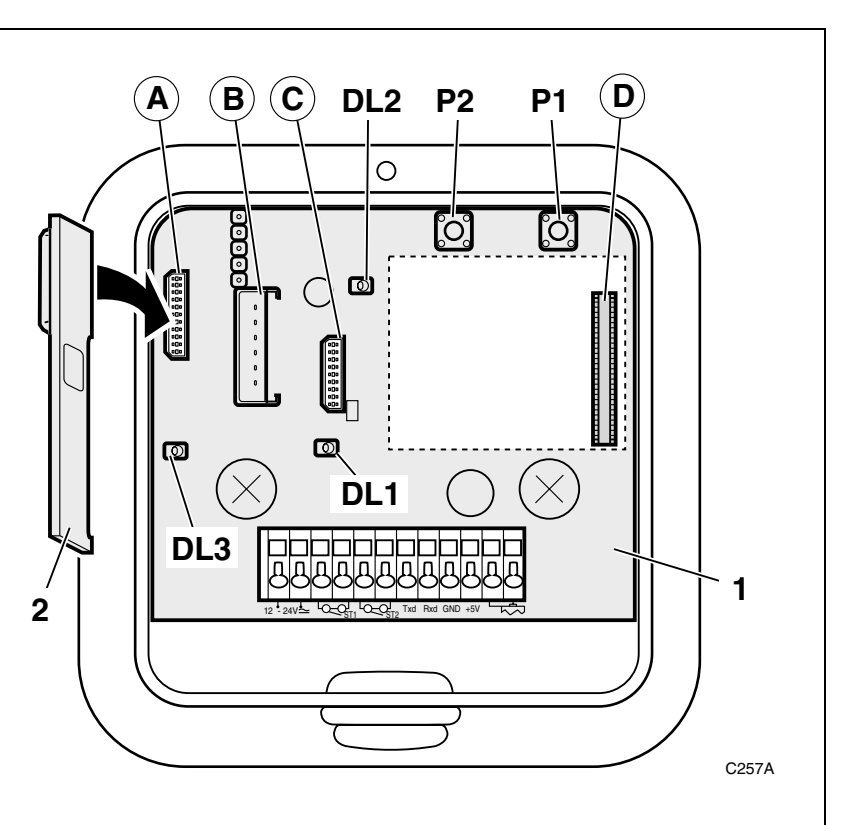

# **Conexionado General**

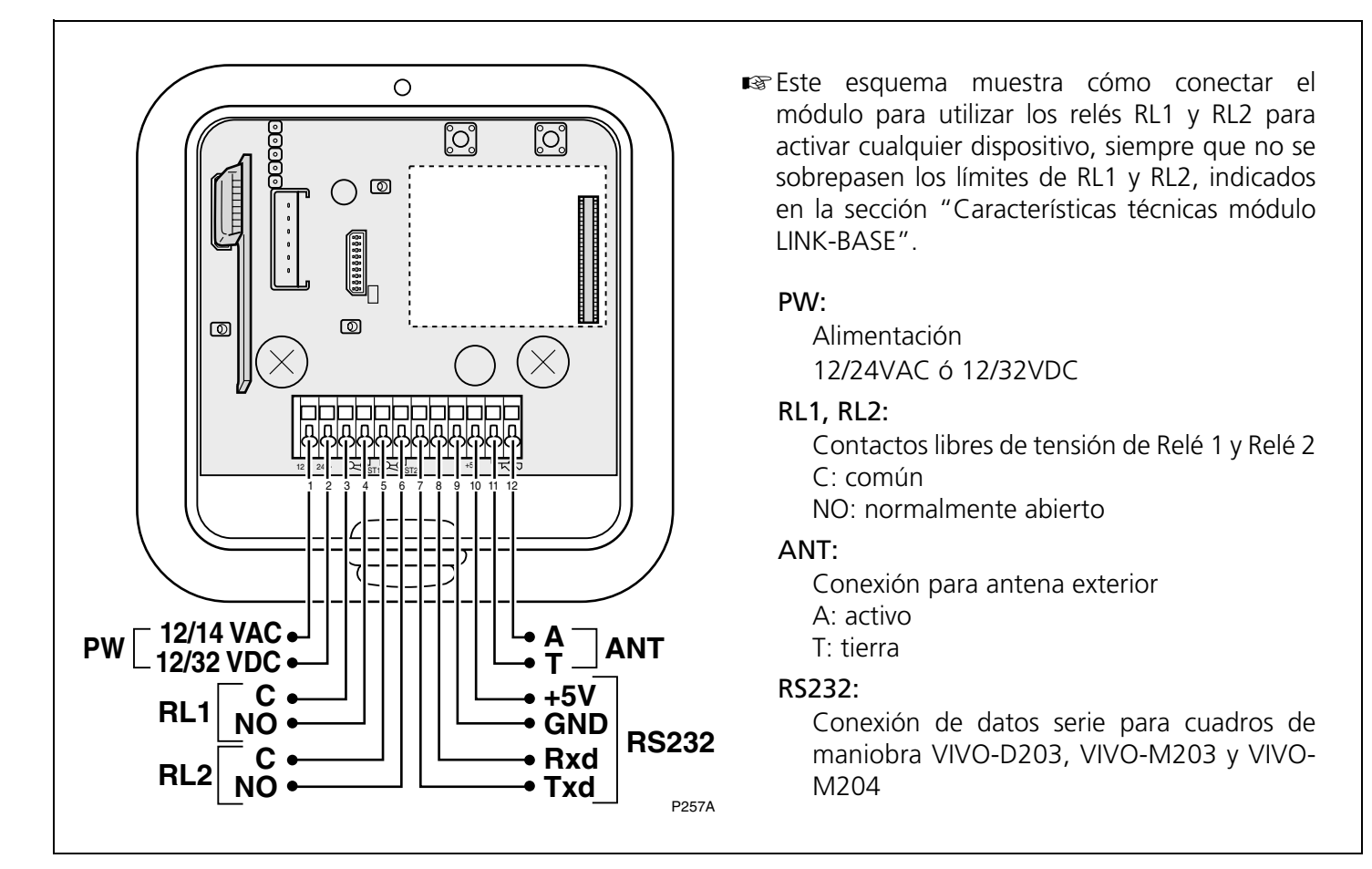

# **Conexionado con VIVO-M203, VIVO-M204 o VIVO-D203**

■ En este esquema, se muestra cómo conectar el módulo con el cuadro de maniobra VIVO-M203, VIVO-M204 o VIVO-D203. Si lo desea, también puede conectar los relés RL1 y RL2, así como la antena exterior ANT, como se muestra en el esquema del apartado "Conexionado General".

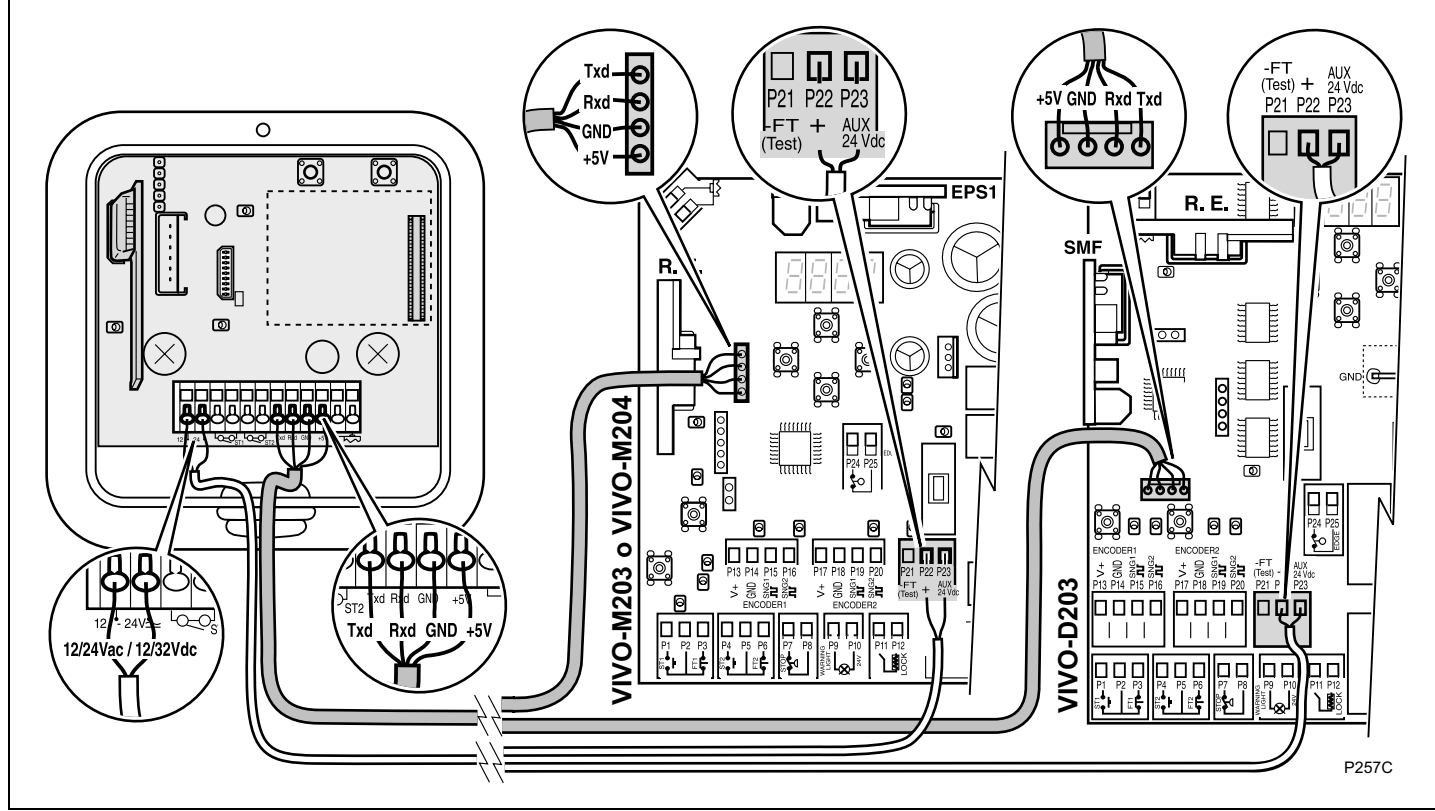

## **Conexionado con cuadros de maniobra estandar (uno o dos cuadros)**

■ Puede conectar RL1 y RL2 con un sólo cuadro (ST1 y ST2), o bien, con dos cuadros independientes. Si desea conectar la antena exterior ANT, vea el esquema del apartado "Conexionado General".@ @@ ھسے مسے<br>مسا  $\overline{\circ}$ Ó  $\left| \cdot \right|$ ္သြ ្ល្រឹ  $\cap$ 0 p **P** Tot  $(\times)$ 00  $\blacksquare$ **00** pagigia ada da adgigiaa ad <u>ÖIÖIÖI01010</u>  $\mathbb{R}$ **FL R2 P3** PL FB PE P15 P14 P16 P7 P8 P11 P12 P22 F23 **N**<br>POWER ับ ป้  $\ddot{\phantom{a}}$ 24 **QQ,QQ,Q**  +34 OCURRY OF THE STREET STREET FOUR STOP LOCK 24 CHAN LAMP. LAMP STREET STREET STREET STREET STREET STREET STREET STREET STREET STREET STREET STREET STREET STREET STREET STREET STREET STREET STREET STREET STREET STREET S 1 STOP LOC × 
)- .curtes! <sup>20urtesy</sup> Lamp<br>Light ST<sub>1</sub> FT1 ST2 IFT2 -241 FC STOP **MOTOR1**  $(02-01-0)$ @ @@ ھ≝¢ ھ≝¢ ල මුමු <sup>ලෙකු</sup>ර කත  $\circ$ ര  $\|$ : ံပြ ္ပြင့ 同 Π Π চ tot 10 tot 10  $\odot$  $[\times]$ 88888 88888 同 Π ppadaa daa da dadaaa da **GGCCCC 000 00 00GGQCO 00 H H** H P15 P14 P16 P7 P8 P11 P12 P22 P23 PA PE P3 P4 P5 P6 P15 P14 P16 P7 P8 P11 P12 P22 P10 ैं ⊔ैं <del>।</del> G/ G8 G9 G10 G/ G8 G9 G11 »Ι**Ιο⊵οΙΙο⊵οί**τ∍ «»ι 1990، 1990، 1990، 1990، 1990، 1990، 1990، 1990، 1990، 1990، 1990، 1990، 1990، 1990، 1990، 1990، 1990، 1990، 19 ś  $\frac{1}{311}$ **Q** $\frac{1}{312}$  +5V Courtesy Courtes ST1 FT1 1 STOP LOC 24Vac Courtesy Lamp. 5T1 FT <sup>lourtesy</sup> Lamp<br>Light 1 STOP LOC STO<sup>®</sup> Xourtesy Lamp<br>Light ST2 FT2 FC :A1 FC ST2 FT2 -2A1 FC P257E

# 3 **INSTALACIÓN Y PUESTA EN SERVICIO**

- **1** Fije la caja adecuadamente con tornillos apropiados, procurando que la ubicación del módulo sea adecuada para la correcta recepción.
- El alcance máximo del sistema Bluetooth es de unos 10-15 metros (en situaciones favorables).
- **2** Realice las conexiones eléctricas como muestra la figura. Conecte las salidas de relé a las bornas de marcha del cuadro de maniobra de la instalación.
- **3** Conecte la alimentación eléctrica del cuadro de maniobra y compruebe que llega al módulo (se iluminarán los LEDs).
- **4** Proceda a dar de alta a los usuarios, como se describe en el apartado "Aplicación de Administrador" en la página 4.
- **5** Entregue a los usuarios su correspondiente aplicación e instrúyalos sobre su instalación y configuración, como se describe en el apartado "Aplicación de Usuario (para smartphone con sistema operativo Android)" en la página 14.

# 4 **APLICACIÓN DE ADMINISTRADOR**

### **Descargar e instalar la aplicación**

**1** ERREKA envía la aplicación de administrador a través de correo electrónico, en un archivo adjunto. Descargue el archivo adjunto pulsando sobre él, o instálelo directamente, pulsando sobre la opción correspondiente.

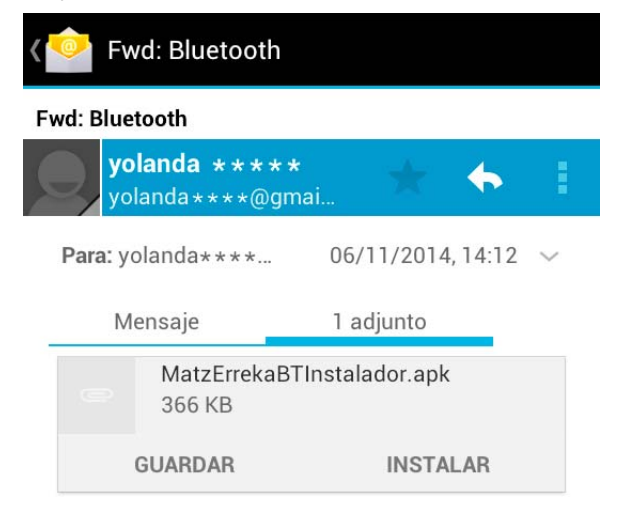

**2** Dependiendo de cómo tenga configurado su *smartphone*, es posible que la aplicación antes de instalarse solicite alguna confirmación, como se muestra en el ejemplo.

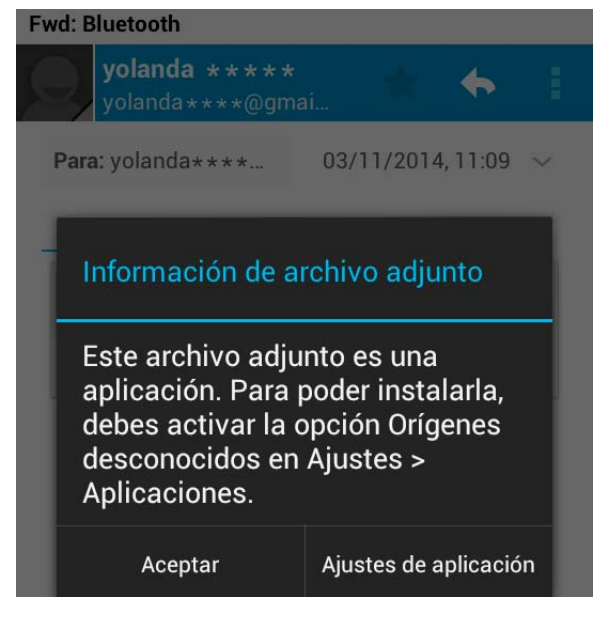

Seleccione la opción "Orígenes desconocidos":

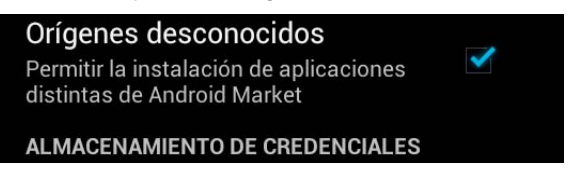

- Cuando termine de descargar o instalar la aplicación, descarte la opción "Orígenes desconocidos"
- **3** Dependiendo de su *smartphone*, es posible que tras seleccionar "Orígenes desconocidos" tenga que volver al correo electrónico y seleccionar la opción de "instalar" o "guardar" la aplicación.

**4** Seleccione opción "Instalador de paquetes" y después pulse sobre "Solo una vez" (si aparece) para que comience la instalación.

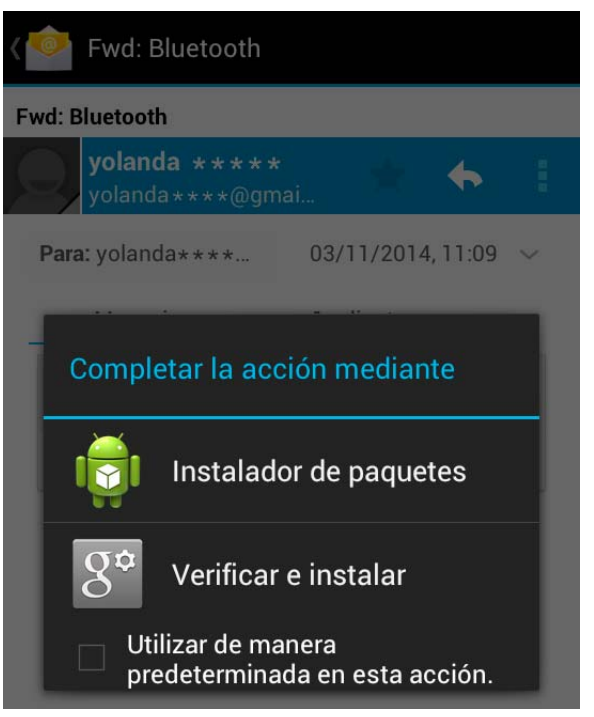

**5** A continuación se despliega la ventana "Instalador BT": pulse "Instalar".

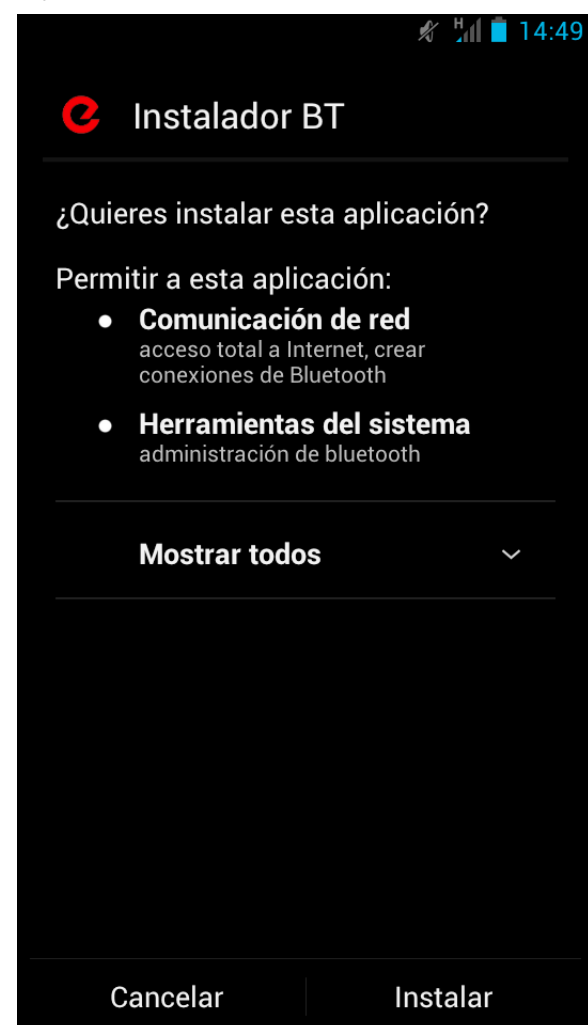

**6** Cuando termina la instalación, se muestra el mensaje de confirmación correspondiente.

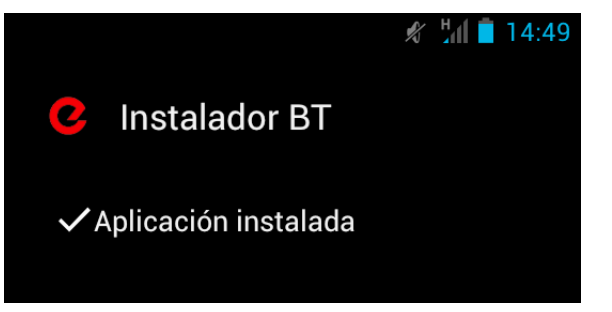

### **Acceder a la aplicación**

**1** Para acceder a la aplicación, pulse sobre el icono

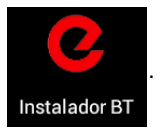

**2** La aplicación solicita "Nombre de usuario" y "Contraseña". ERREKA proporciona este "Nombre de usuario" y "Contraseña" a cada uno de los instaladores/administradores del sistema LINK-BT.

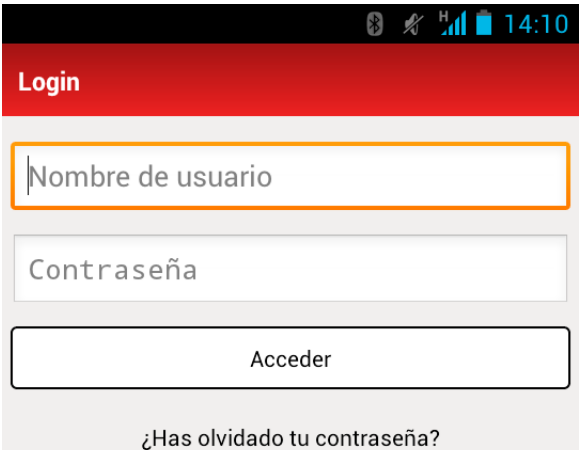

**3** Introduzca el nombre de usuario y contraseña y pulse sobre "Acceder". Entrará en el menú general de la aplicación:

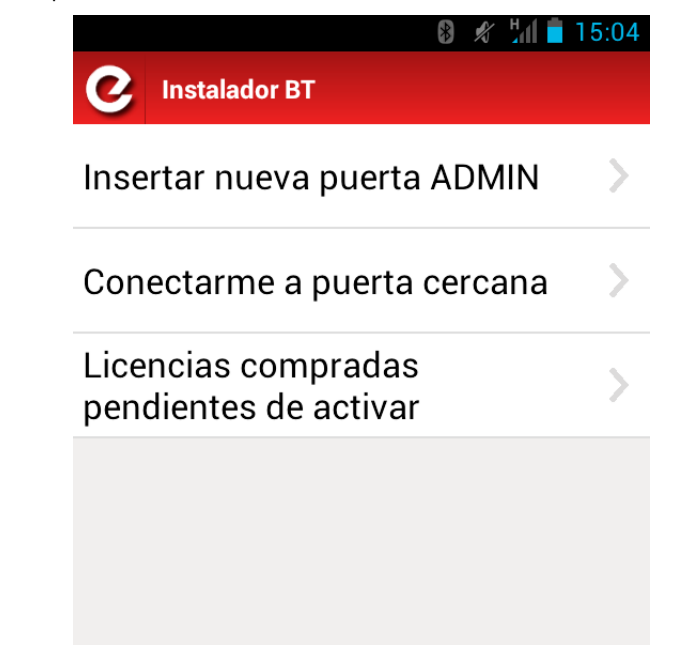

■ Si la aplicación se ha instalado correctamente, el icono de la aplicación se añade en el menú de aplicaciones del móvil.

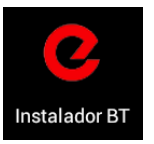

**ACCESO A INTERNET**: para acceder a la aplicación es necesario tener acceso a internet, para verificar el "Nombre de usuario" y "Contraseña". De lo contrario, le aparecerá el siguiente mensaje:

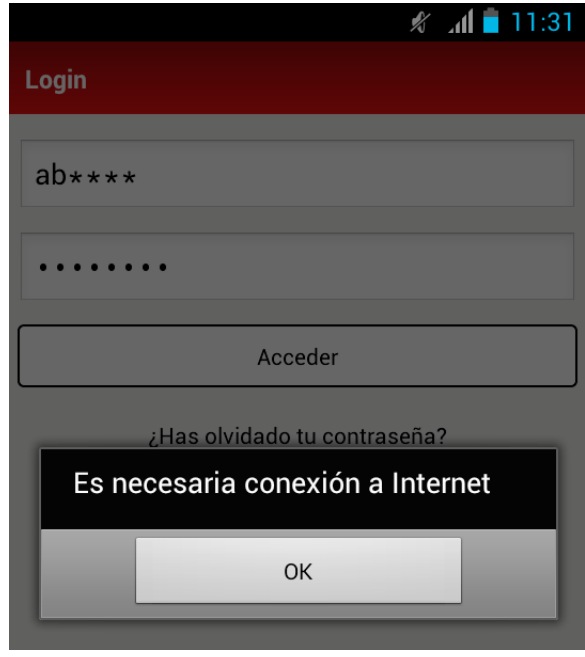

**RESTAURAR CONTRASEÑA: En caso de que no** recuerde el "Nombre de usuario" y "Contraseña", pulse sobre "¿Has olvidado tu contraseña?" e introduzca la misma dirección de correo electrónico proporcionada anteriormente a ERREKA. En esta dirección se recibirá la nueva contraseña.

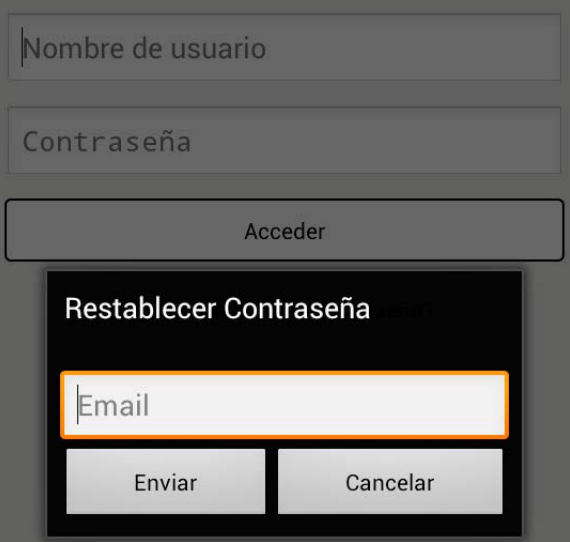

# **Dar de alta al administrador principal (Insertar nueva puerta ADMIN)**

Al acceder a la aplicación, aparece el menú general, que muestra los tres menús principales:

- **•** "Insertar nueva puerta ADMIN",
- **•** "Conectarme a puerta cercana" y
- **•** "Licencias compradas pendientes de activar".

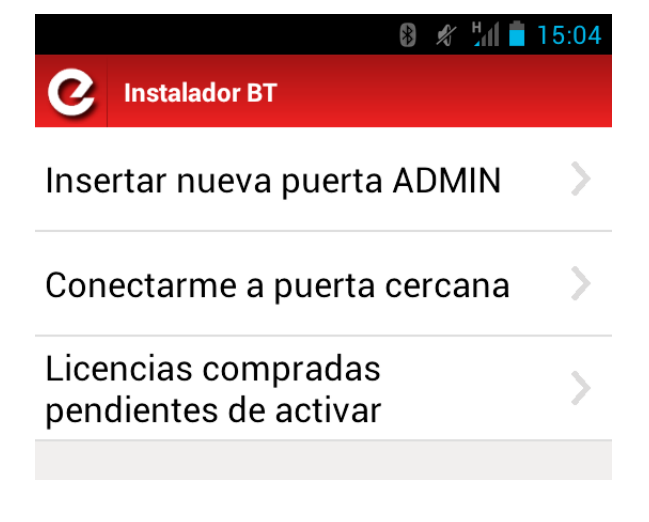

Tras realizar una instalación provista del módulo LINK-BT con su tarjeta Bluetooth enchufable, es necesario asignar un Administrador, para que pueda dar de alta/ baja a todos aquellos usuarios que quieran abrir la puerta a través de Bluetooth.

Para dar de alta al Administrador Principal de esa instalación, proceda de la siguiente manera:

**1** Pulse el menú "Insertar nueva puerta ADMIN".

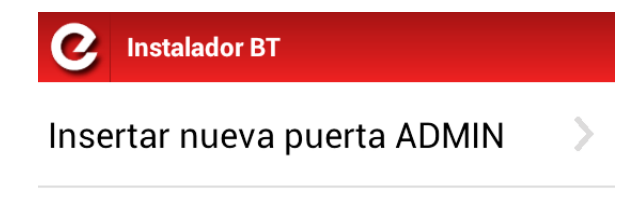

**2** Pulse el botón P1 del módulo tal como solicita la aplicación. Pulse dicho botón hasta que el led DL3 empiece a parpadear rápidamente.

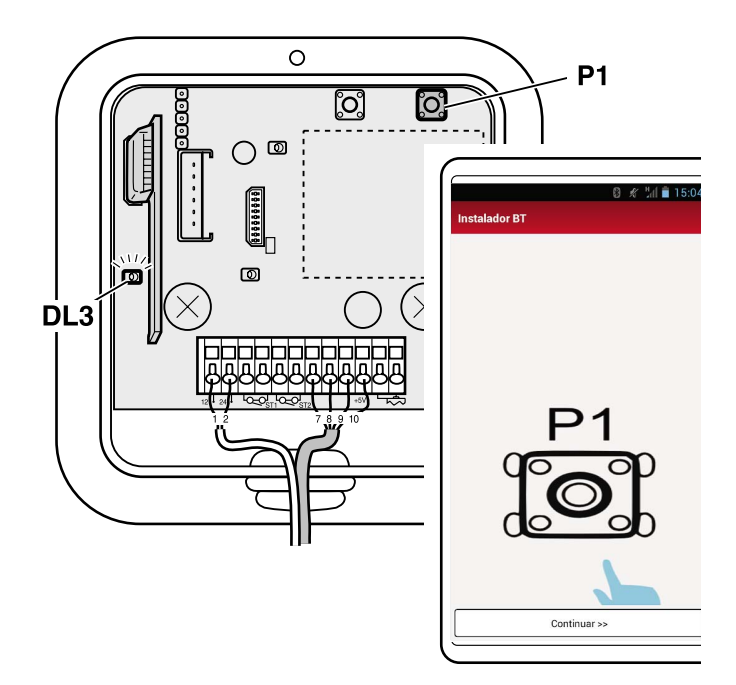

**3** Cuando DL3 empiece a parpadear rápidamente, pulse el botón "Continuar".

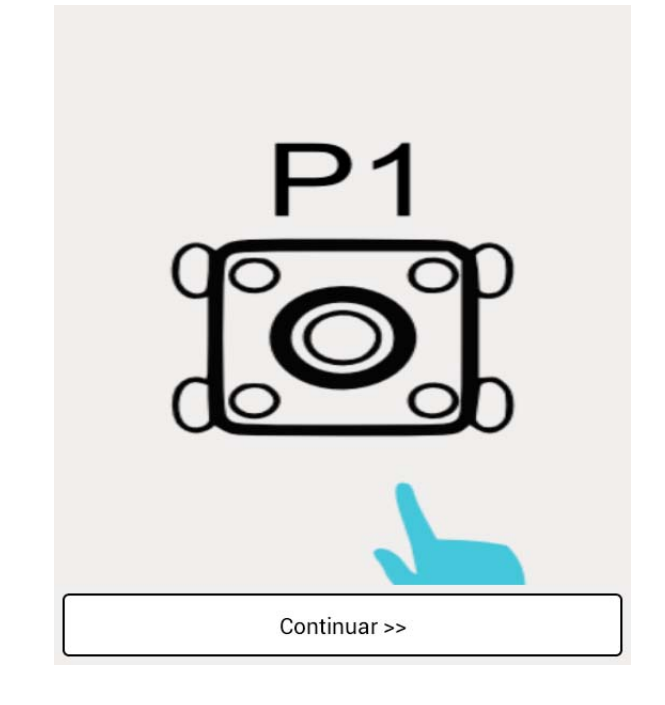

**4** La aplicación solicita activar el Bluetooth del *smartphone*. Confirme pulsando "Si".

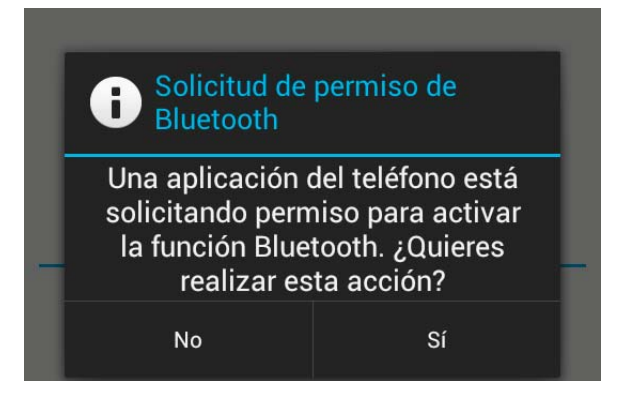

**5** Tras activar el Bluetooth, la aplicación muestra todos los dispositivos Bluetooth activos y visibles que hay<br>en las cercanías. Seleccione el dispositivo en las cercanías. Seleccione el dispositivo denominado "Erreka BT 0.01".

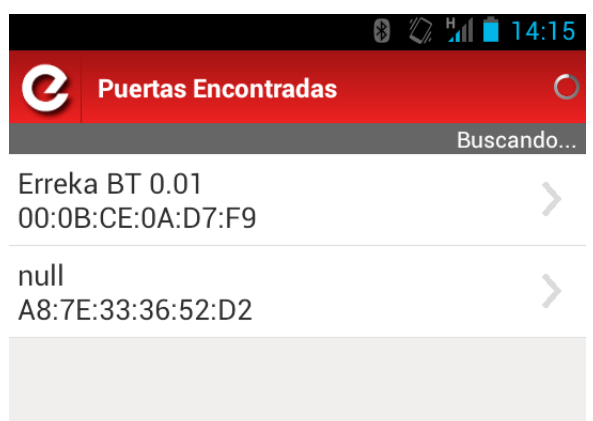

**6** Introduzca la clave (0000) mediante el teclado, para que ambos dispositivos se emparejen por primera vez.

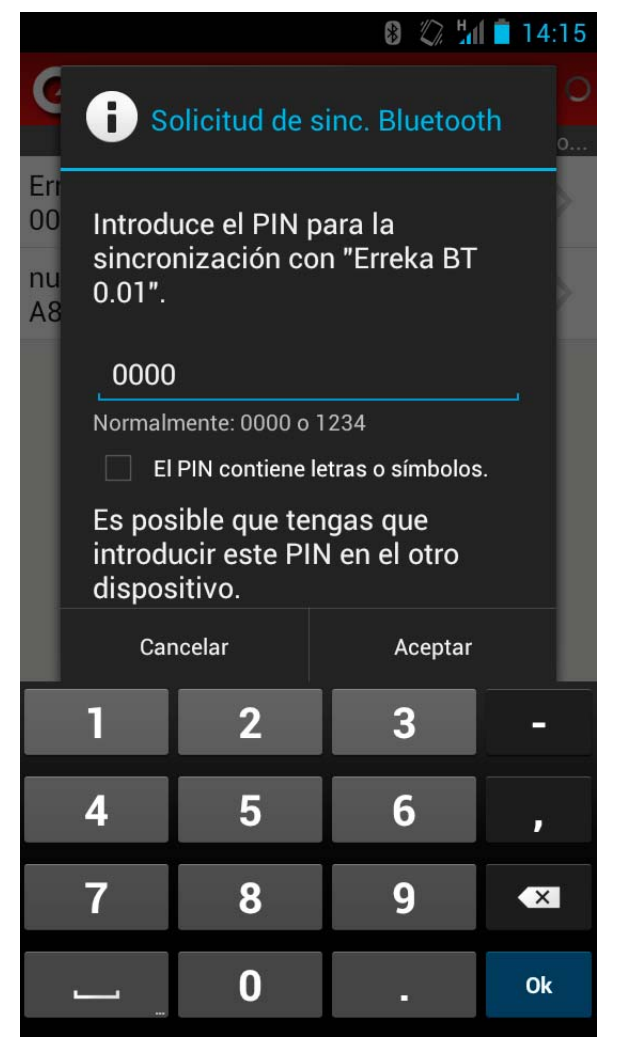

**7** Tras introducir la clave correctamente, el sistema da de alta al Administrador.

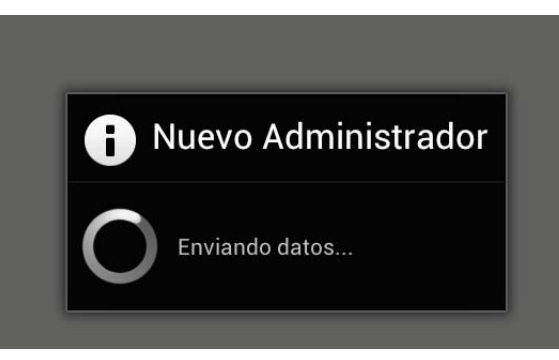

**8** La aplicación recoge los datos de la tarjeta.

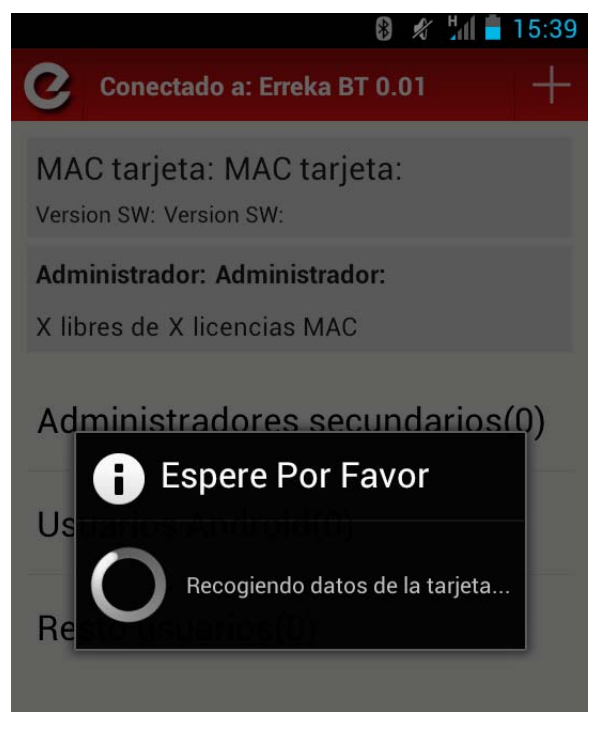

**9** Finalmente, aparece la pantalla de datos de esa instalación con el sistema LINK-BT, en la que el *smartphone* se acaba de dar de alta como Administrador Principal:

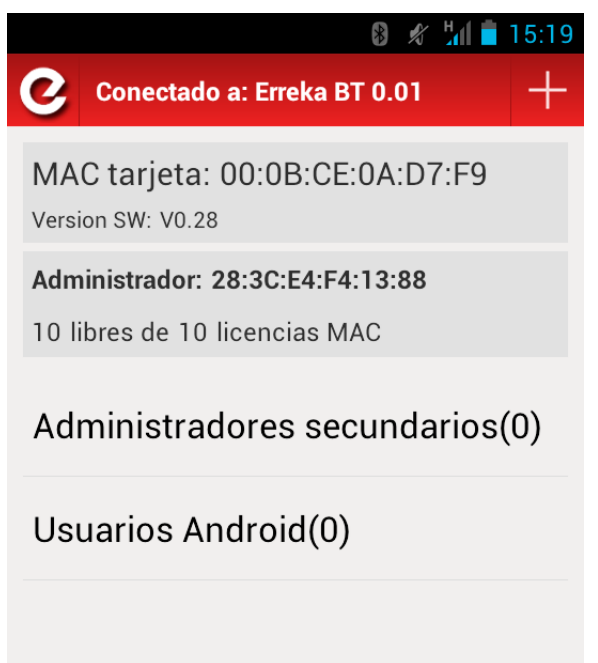

**NOTA**: las operaciones anteriores deben hacerse con DL3 parpadeando rápidamente. Si por cualquier motivo transcurre demasiado tiempo, DL3 dejará de parpadear rápidamente, por lo que el proceso no podrá finalizarse con éxito, y deberá comenzar de nuevo.

# **Pantalla de datos de la instalación y de los usuarios**

Una vez emparejados, la aplicación muestra una pantalla con los datos que tiene el módulo LINK-BT relativos a esa instalación. La información se presenta en 3 campos diferentes:

- **A** "Datos de la tarjeta Bluetooth y del módulo",
- **B** "Datos del administrador principal"
- **C** "Datos de los usuarios (administradores secundarios, usuarios Android".

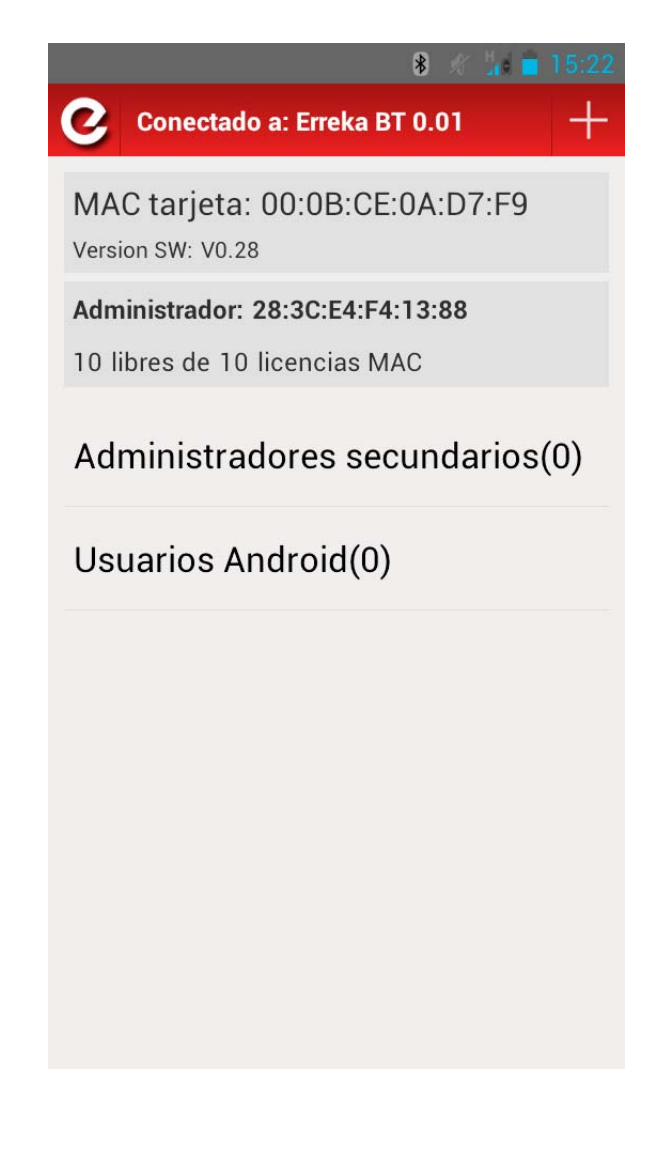

A continuación se describe cada campo de datos.

### **A Datos de la tarjeta Bluetooth del módulo LINK-BT**

Muestra el número MAC de la tarjeta Bluetooth de la puerta, que es único para cada uno de los dispositivos.

También se visualiza la versión SW del módulo.

### **B Datos del administrador principal, licencias utilizadas y disponibles**:

Muestra el número MAC que tiene el móvil del administrador principal.

El administrador principal es aquel que se ha dado de alta a través del pulsador P1 del módulo LINK-BT. Una vez que se haya dado de alta un administrador principal a través de este pulsador, ya no se puede dar de alta ningún otro administrador principal a no ser que se desvinculen ambos dispositivos (dar de baja al administrador principal, como se explica más adelante).

También muestra el número de licencias libres disponibles en el módulo LINK-BT. En un principio el módulo se suministra con un máximo de 10 licencias. El administrador principal al darse de alta no consume una licencia, ya que es necesario tener un administrador para poder dar de alta/baja a los usuarios finales.

#### **C Datos de administradores secundarios y usuarios finales (Android)**:

El administrador secundario tiene las mismas funciones que el administrador principal, pero consume un número de licencia.

El usuario final (Android) es aquel usuario que tiene un móvil Android con la aplicación de usuario (proporcionada por ERREKA).

#### **Conectarse a una puerta cercana**

En las siguientes ocasiones, el administrador principal (una vez dado de alta como se ha explicado anteriormente), puede conectarse al módulo LINK-BT mediante el menú "Conectarme a puerta cercana".

A través de este menú, el administrador principal accede a la misma pantalla que se accede a través del menú "Insertar nueva puerta ADMIN".

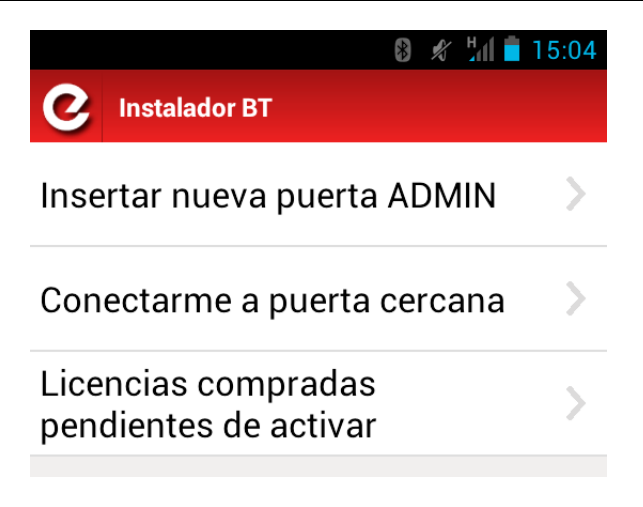

# **Menú para administrar la instalación**

**1** Acceda a la pantalla de datos y usuarios:

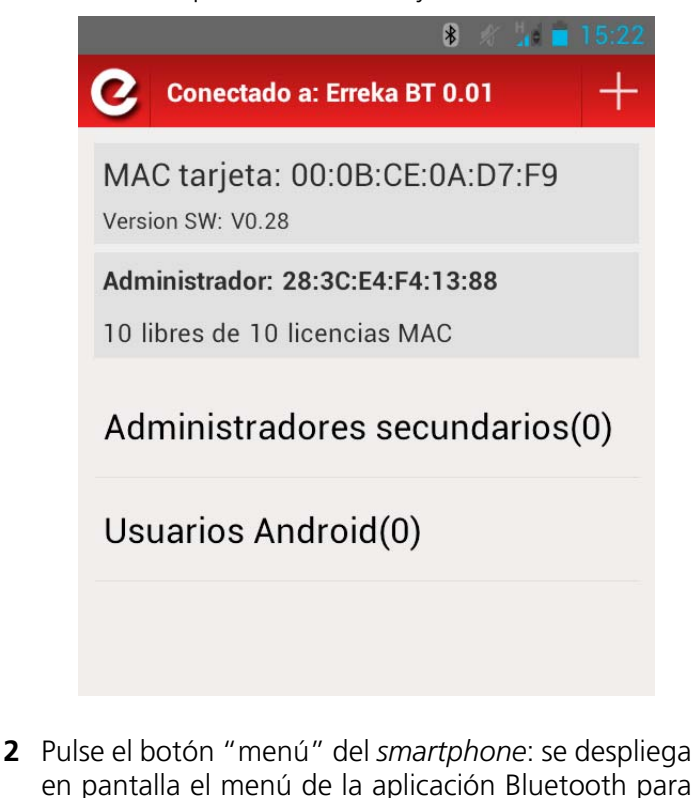

en pantalla el menú de la aplicación Bluetooth para administrar la instalación.

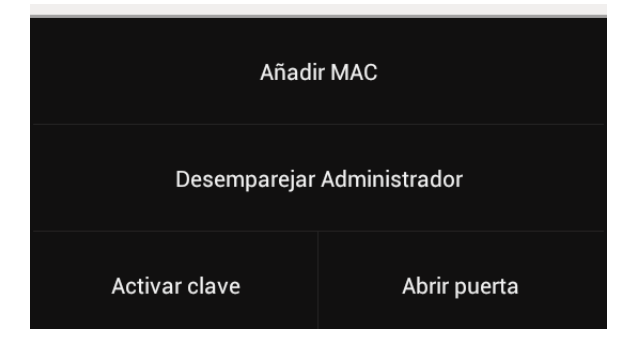

Este menú consta de 4 funciones:

- **A**" Añadir MAC",
- **B**" Desemparejar Administrador",
- **C**" Activar clave" y
- **D**" Abrir puerta".

A continuación se explica cada función.

#### **A Añadir MAC**

Se utiliza para dar de alta a un usuario (administrador secundario, usuario con teléfono Android o usuario con teléfono sin Android). Proceda de la manera siguiente:

1 Pulse "Añadir MAC": la aplicación despliega una ventana emergente

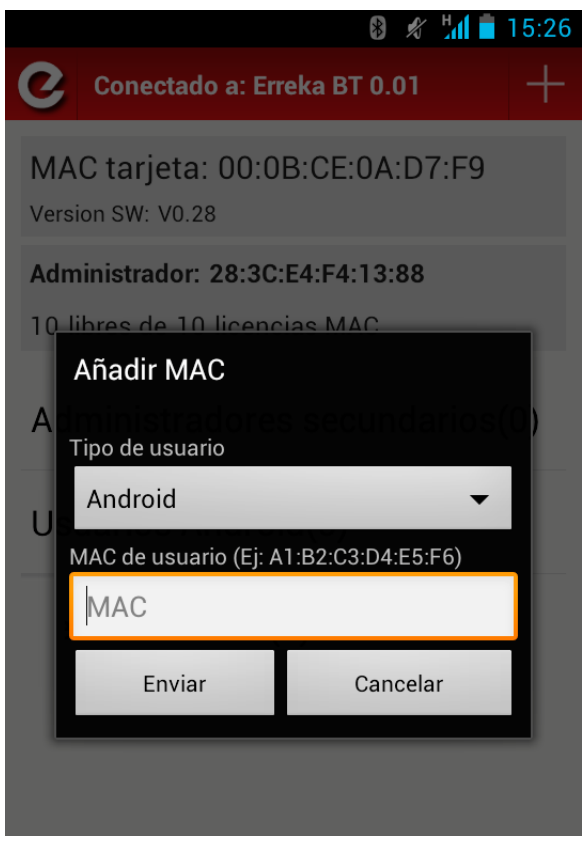

 La operación de añadir usuarios también se puede iniciar a través del icono

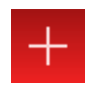

2 Seleccione el tipo de usuario (Android, Administrador secundario).

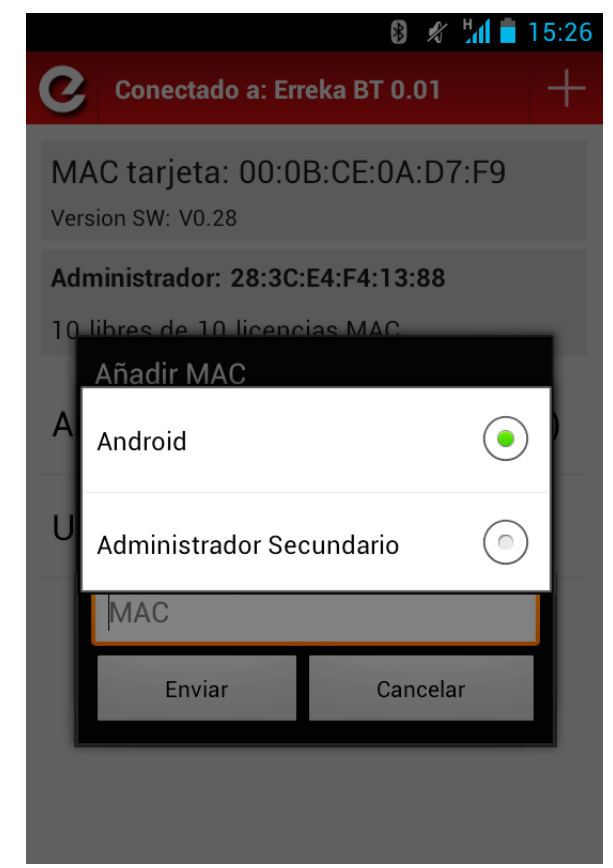

3 Introduzca el número de MAC.

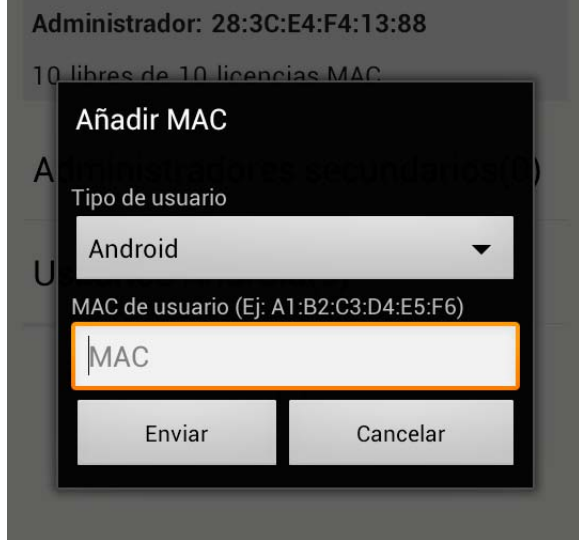

4 Si el MAC ha sido escrito correctamente, la aplicación registra el nuevo usuario:

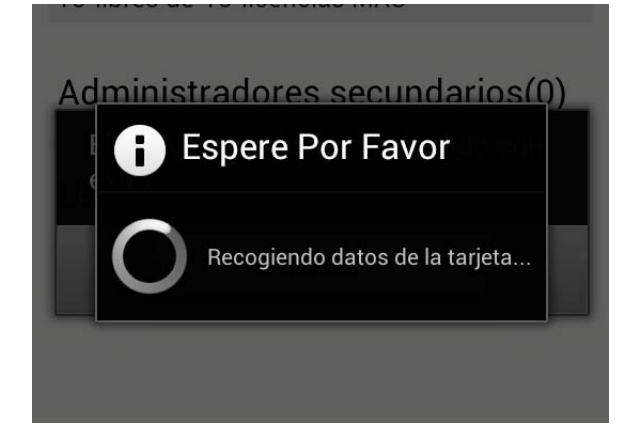

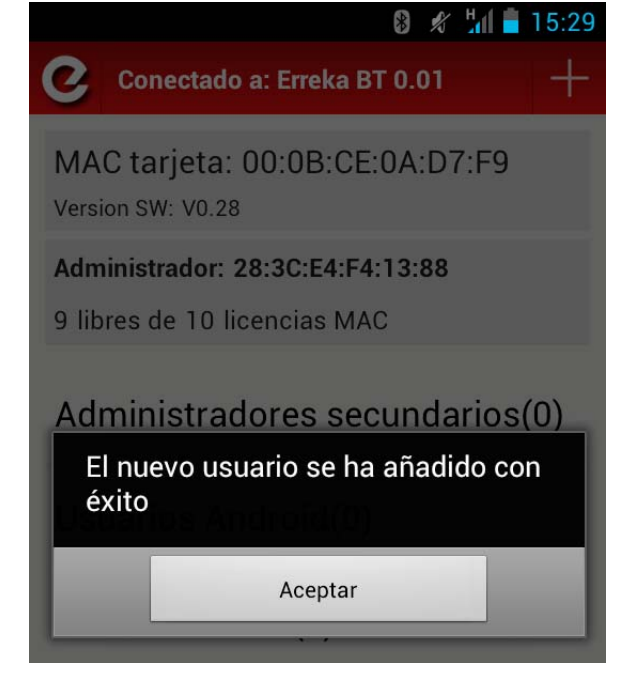

■ Si el MAC se escribe de manera incorrecta, se muestra el siguiente error:

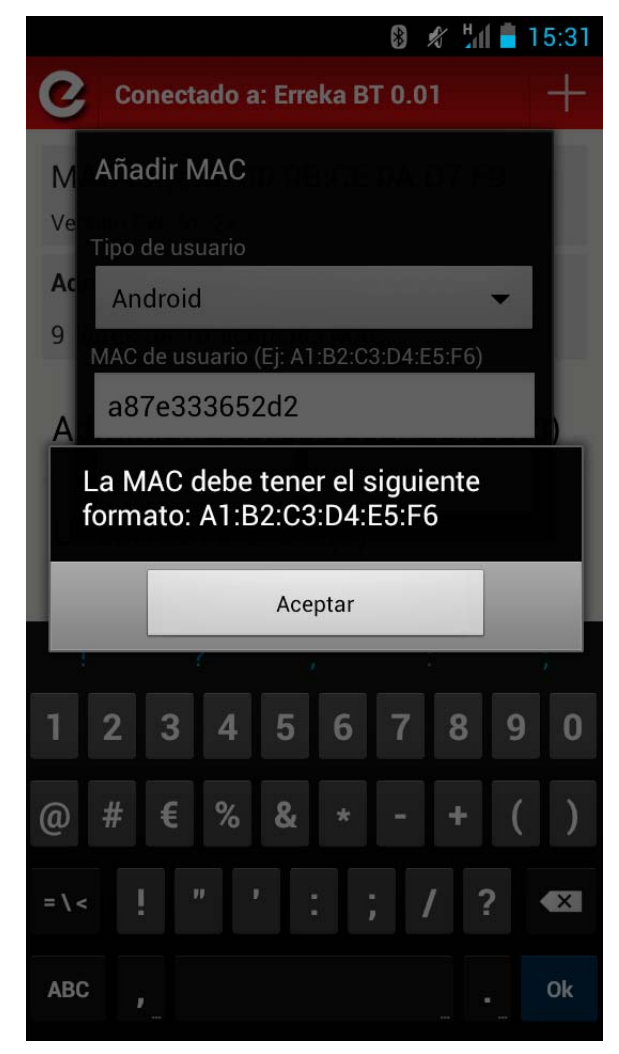

**I** Después de añadir los primeros usuarios se aprecia que el número de licencias ha bajado. Las licencias se liberan dando de baja aquellos usuarios que no utilizan la apertura por Bluetooth. Para ver cómo se hace, vea "Dar de baja a usuarios, liberar licencias" en la página 12.

También puede comprar nuevas licencias en ERREKA.

#### **B Desemparejar administrador**

Con esta acción se elimina el administrador principal del dispositivo Bluetooth, por lo que si no existe un administrador secundario, no hay nadie que pueda dar de alta/baja a los usuarios finales.

En caso de que exista un administrador secundario, esta aplicación le permite hacer las mismas funciones que el administrador principal.

El alta del administrador secundario se realiza como se ha explicado en el punto A "Añadir MAC".

Para desemparejar al administrador principal realice el proceso siguiente:

1 Pulse sobre "Desemparejar Administrador".

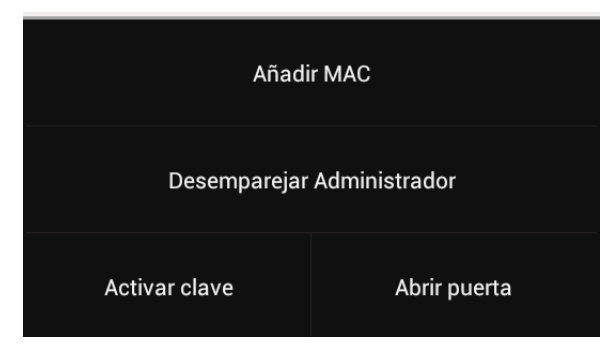

2 Confirme la operación pulsando "Aceptar".

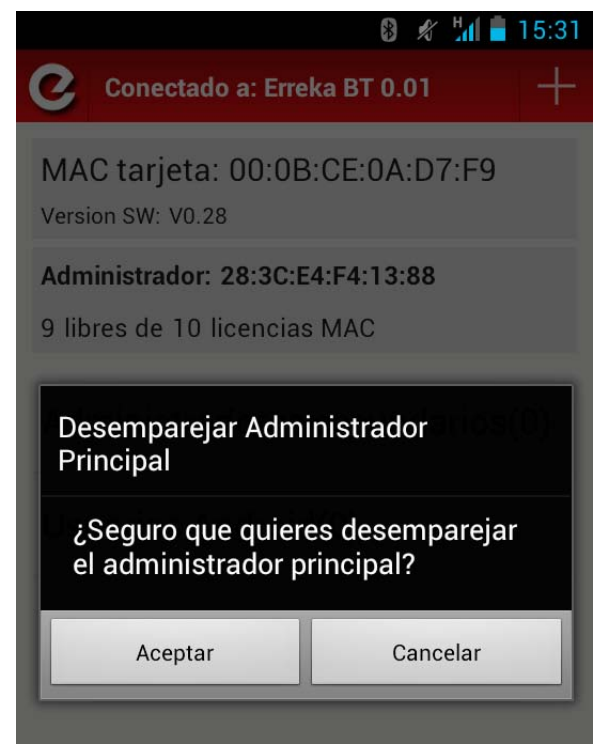

### **C Activar clave**

Si se le terminan las licencias y desea dar de alta otro usuario, es posible contactar con ERREKA para adquirir una clave con la que poder liberar más licencias.

Para adquirir más licencias, debe proporcionar a ERREKA el número de MAC de la tarjeta enchufable Bluetooth y el número de licencias que desea liberar (dentro de los rangos disponibles).

En la imagen adjunta, el MAC del Bluetooth es 00:0B:CE:0A:D7:F9.

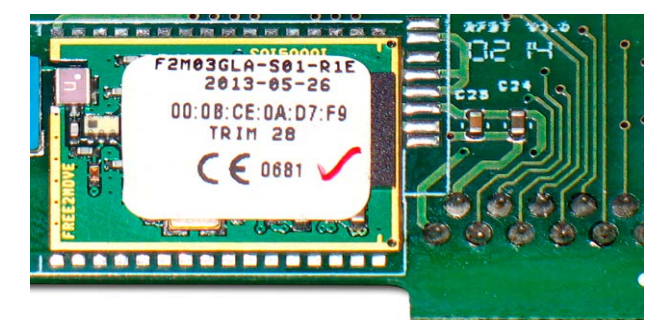

1 Tras solicitar a ERREKA la clave, pulse sobre "Activar clave" (tiene que estar cerca de la instalación y tener conexión a internet en el *smartphone*):

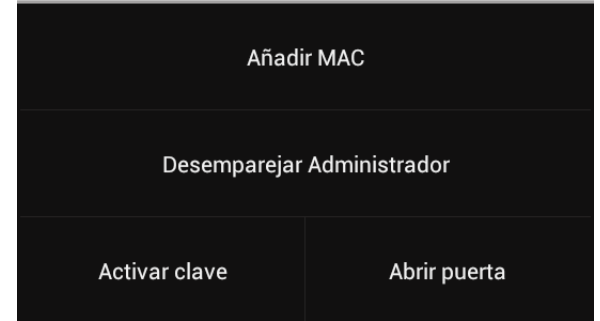

2 Si ERREKA ha generado ya la clave, aparecerá una ventana informando del número de licencias a activar: pulse sobre ella para activar las licencias.

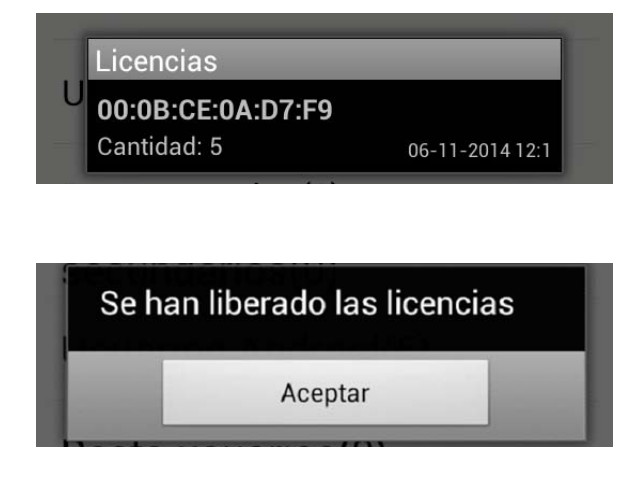

■ Si la clave no ha sido generada (o si el administrador no ha adquirido ninguna licencia y ha accedido a este apartado), aparecerá el mensaje siguiente:

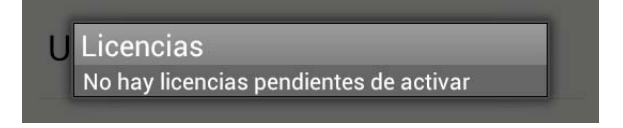

### **D Abrir puerta**

Abrir puerta

Este botón permite al administrador principal dar la orden de apertura de puerta para realizar pruebas de funcionamiento.

# **Dar de baja a usuarios, liberar licencias**

Al añadir usuarios el número de licencias libres desciende.

Si hay dados de alta usuarios que no utilizan la apertura por Bluetooth, puede liberar licencias dando de baja dichos usuarios. Para ello haga lo siguiente:

**1** Seleccione el grupo en el que está el usuario a eliminar.

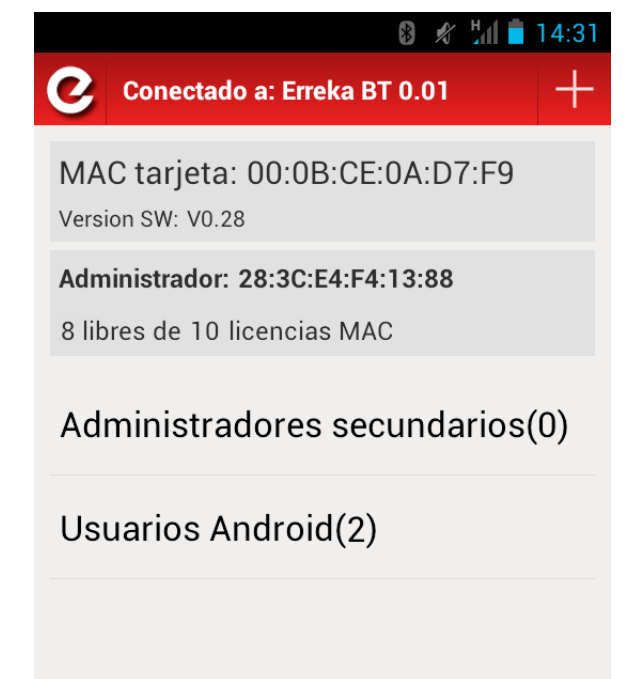

**2** La aplicación muestra todos los usuarios que están en este grupo.

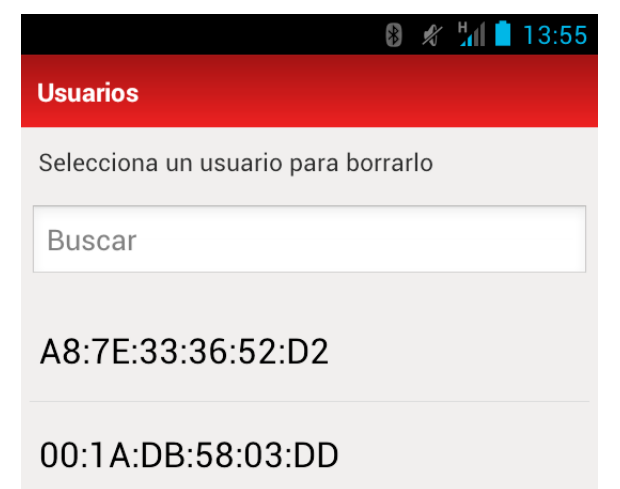

**3** Seleccione el usuario a borrar; la aplicación muestra un mensaje de confirmación.

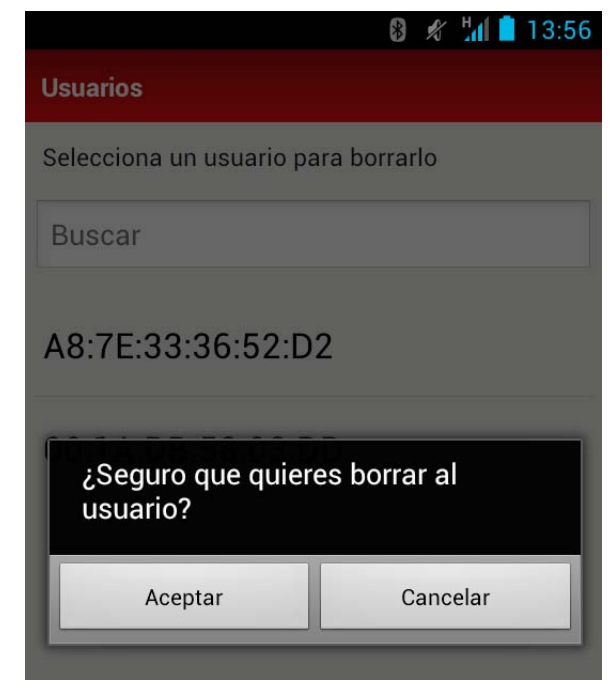

**4** Una vez eliminado el usuario, la aplicación muestra la licencia liberada.

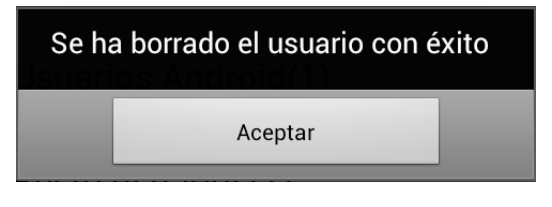

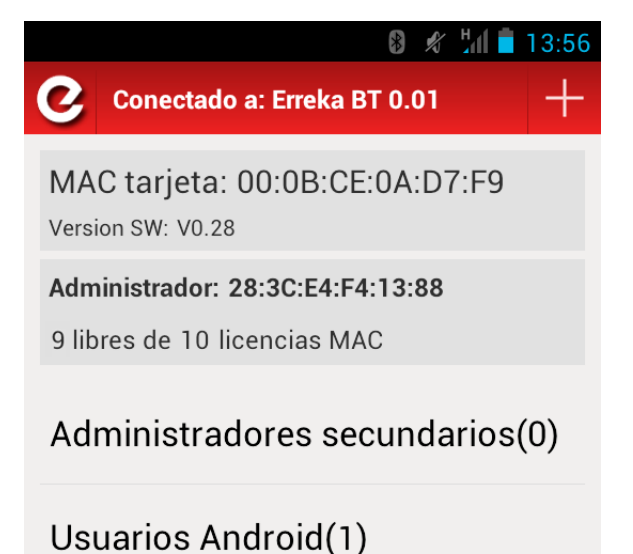

# **Licencias compradas pendientes de activar**

El menú "Licencias compradas pendientes de activar"muestra todas aquellas claves compradas por el administrador a ERREKA para diferentes módulos LINK-BT, pero que todavía no se han activado a través de la acción "Activar clave".

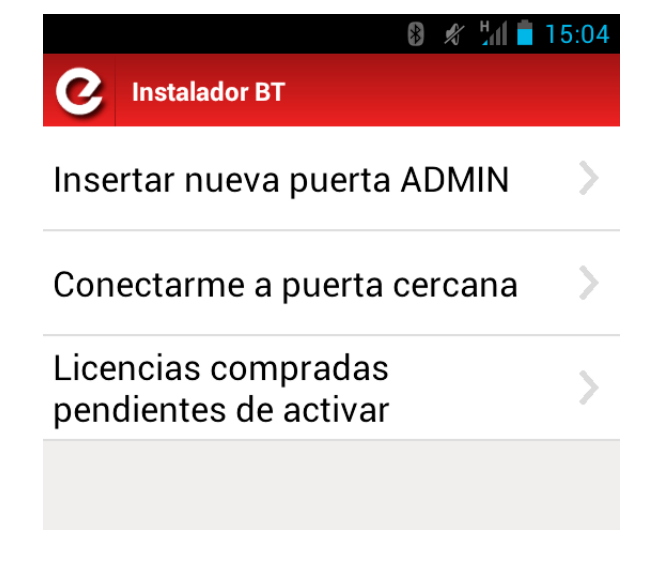

Pulse sobre "Licencias compradas pendientes de activar":

**•** Si no existen licencias pendientes de activar, se muestra el mensaje siguiente:

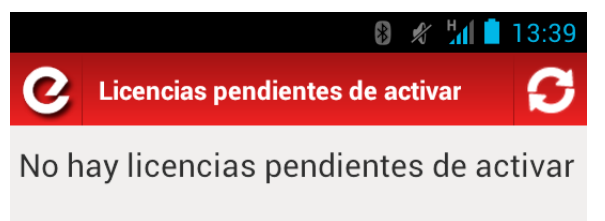

**•** Si existen licencias pendientes de activar, se indica la cantidad y el módulo LINK-BT al que están asociadas (al comprar licencias, se asocian a un MAC determinado):

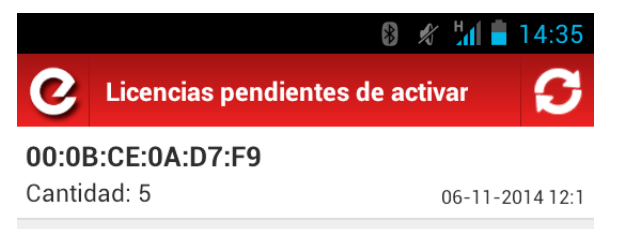

### **Descargar e instalar la aplicación**

La aplicación para *smartphones* con S. O. Android se la proporcionará el administrador/instalador de la puerta, a través de correo electrónico.

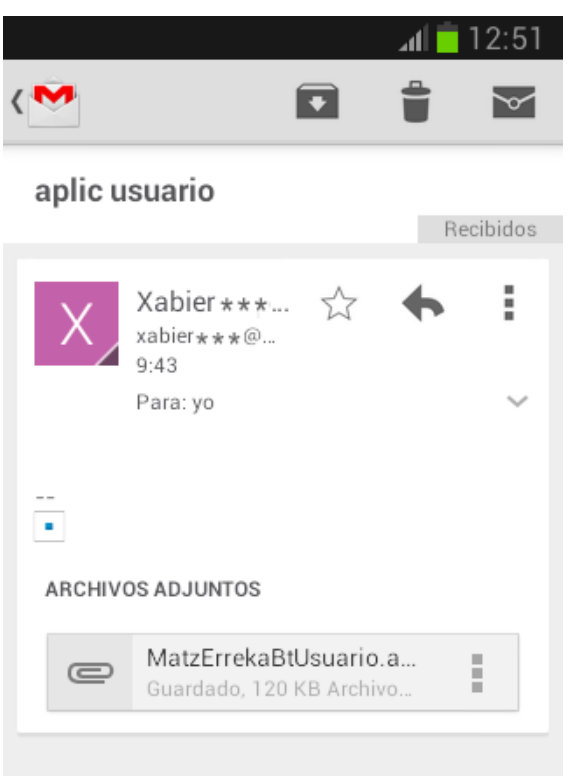

**1** Descargue el archivo pulsando sobre él.

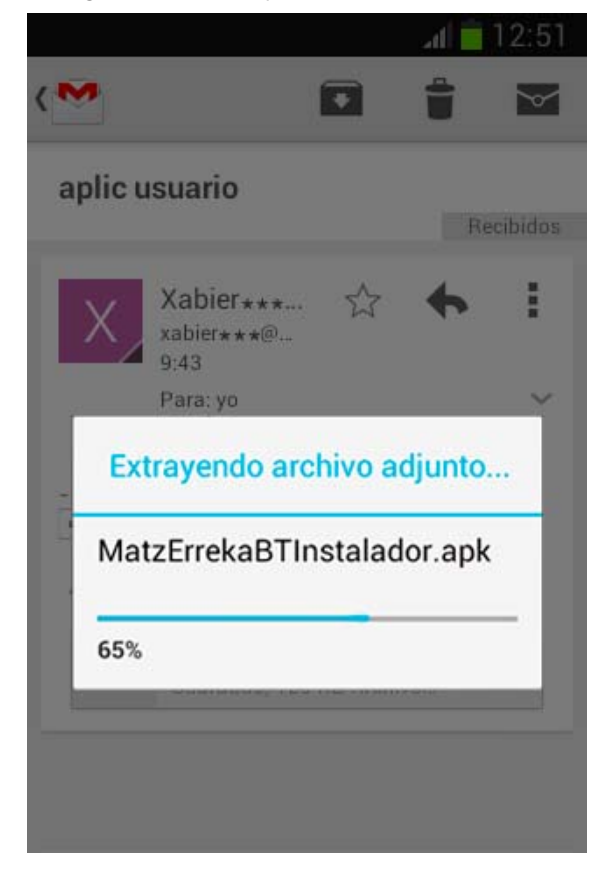

**2** Dependiendo de cómo tenga configurado su *smartphone*, es posible que la aplicación antes de instalarse solicite alguna confirmación, como se muestra en el ejemplo.

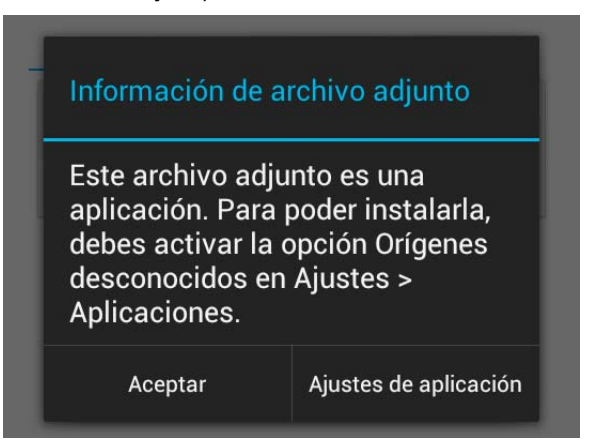

#### Seleccione la opción "Orígenes desconocidos":

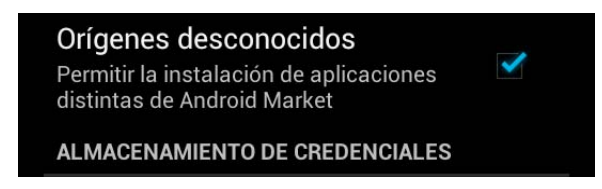

- Cuando termine de descargar o instalar la aplicación, descarte la opción "Orígenes desconocidos"
- **3** Tras descargar el adjunto, seleccione la opción "Instalador de paquetes" y pulse sobre "Solo una vez" para que comience la instalación de la aplicación.

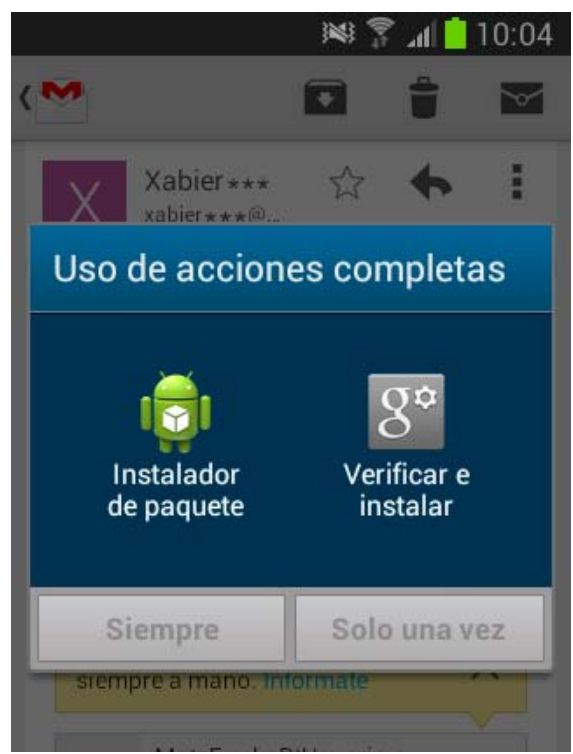

**4** Se despliega la ventana "Usuario BT". Pulse sobre "Instalar" para proseguir con la instalación.

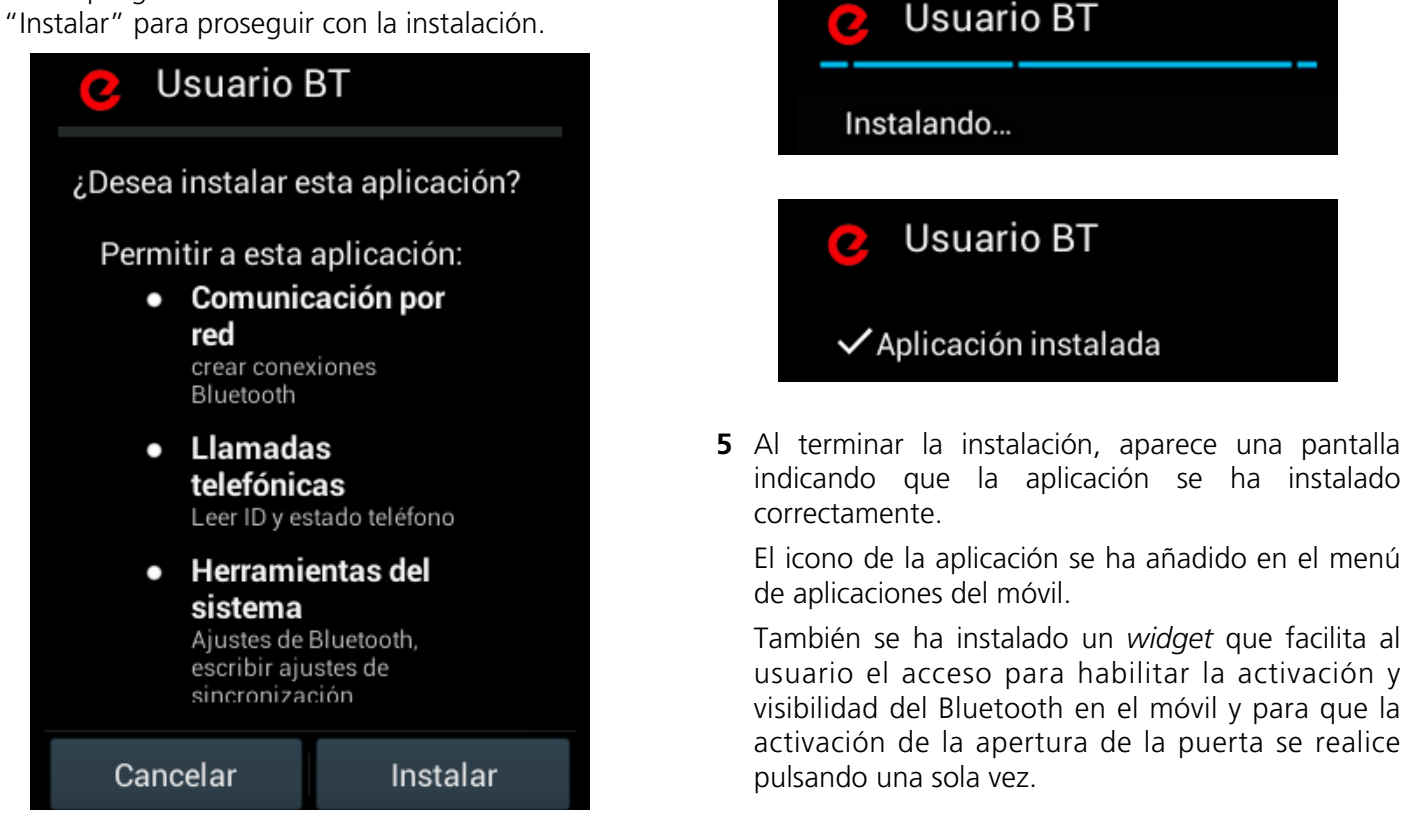

### **Abrir la aplicación y proporcionar al instalador el número de MAC para efectuar el alta**

Para que el administrador/ instalador realice el alta del móvil del usuario en el módulo de la puerta, es necesario comunicarle el número de MAC de dicho móvil.

**1** Abra la aplicación, pulsando sobre

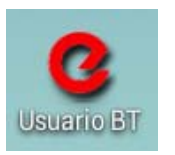

**2** Se abre la pantalla de la aplicación, en cuya parte inferior aparece el MAC.

En el ejemplo, el número de MAC es: A4:9A:58:0F:4A:2D

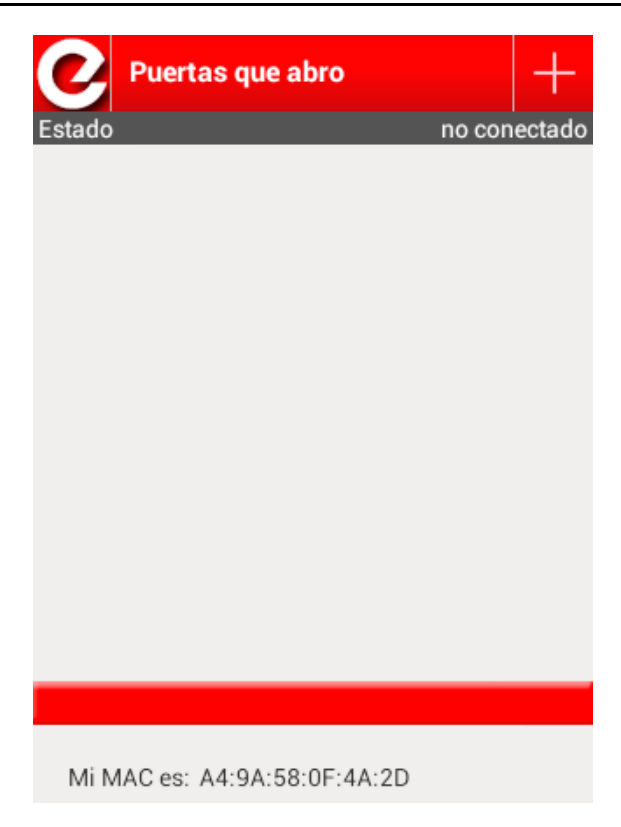

### **Emparejar la puerta y el móvil**

Cuando haya proporcionado el número MAC al instalador y éste le haya dado de alta, es necesario emparejar su *smarthphone* con el módulo LINK-BT de la puerta, antes de poder abrirla por primera vez.

Para emparejar los dos dispositivos, haga lo siguiente:

**1** Active el Bluetooth

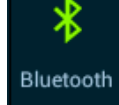

**2** Abra la aplicación (si no la tenía abierta),

pulsando **Usuario BT** 

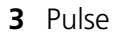

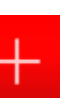

**4** Active la visibilidad del Bluetooth de su móvil, pulsando sobre "Si"

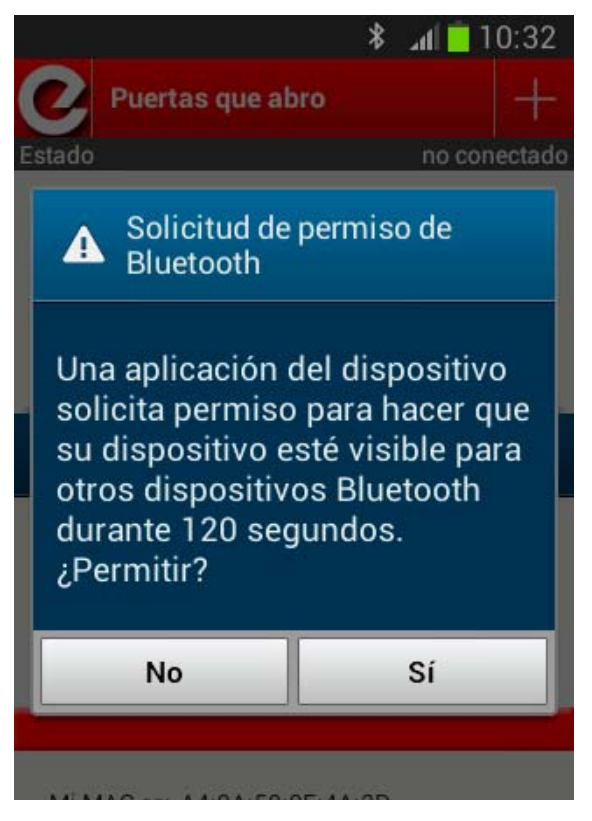

**5** Introduzca la contraseña (0000 o 1234)

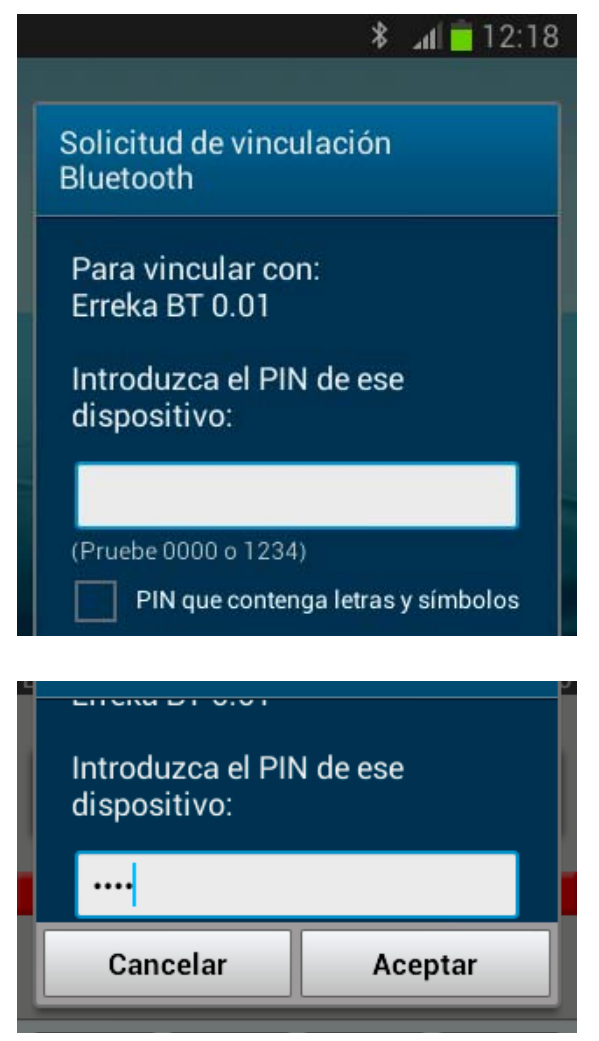

**6** Cuando ambos dispositivos se emparejen, la aplicación muestra la siguiente ventana:

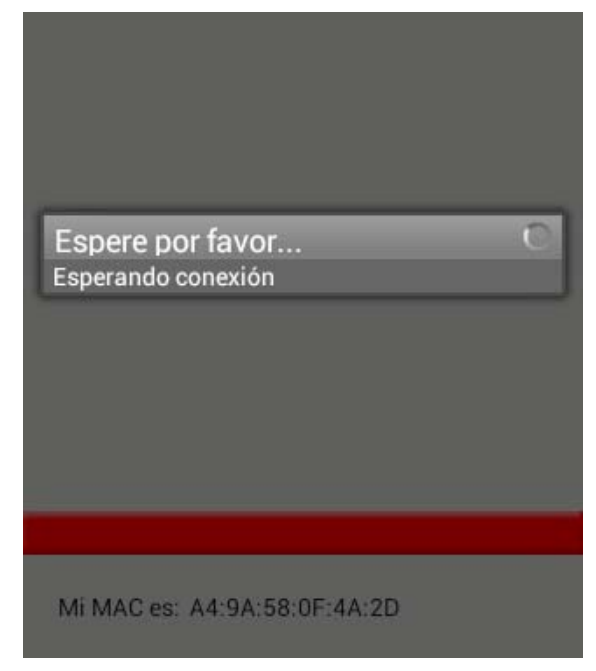

Cuando se realiza la conexión, aparece el icono de una puerta. Pulse sobre él, y se envia la orden de apertura de la puerta.

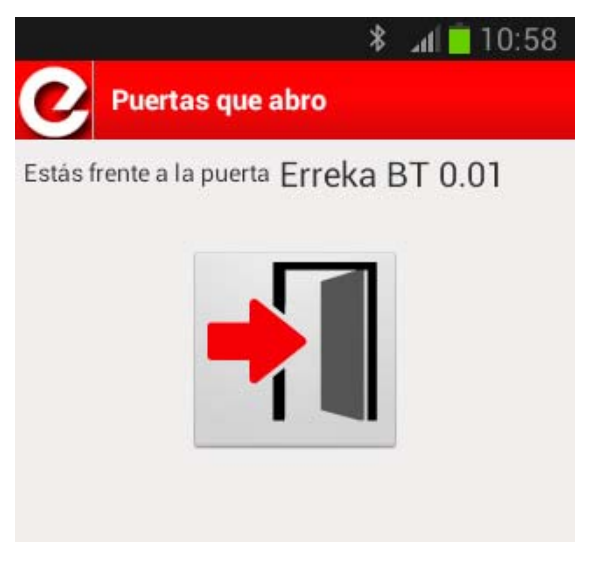

**7** Al terminar este proceso, aparece la página principal de la aplicación, en la que se resumen los datos de las puertas que se abren a través de este sistema. En el ejemplo siguiente, se muestra la única puerta disponible:

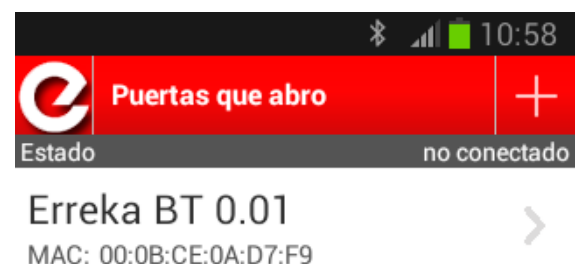

# **Instalar el Widget para el uso habitual**

Para facilitar la apertura durante el uso habitual, se dispone de un *widget*.

Una vez emparejados la puerta y el móvil como se ha explicado en el apartado anterior, haga lo siguiente:

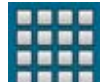

- **1** Pulse sobre el icono "menú" **ACCO** y acceda a las pantallas donde se muestran todas las aplicaciones instaladas en el móvil.
- **2** Pulse sobre "Widgets", que aparece en la parte superior de la pantalla, junto a "Aplicaciones":

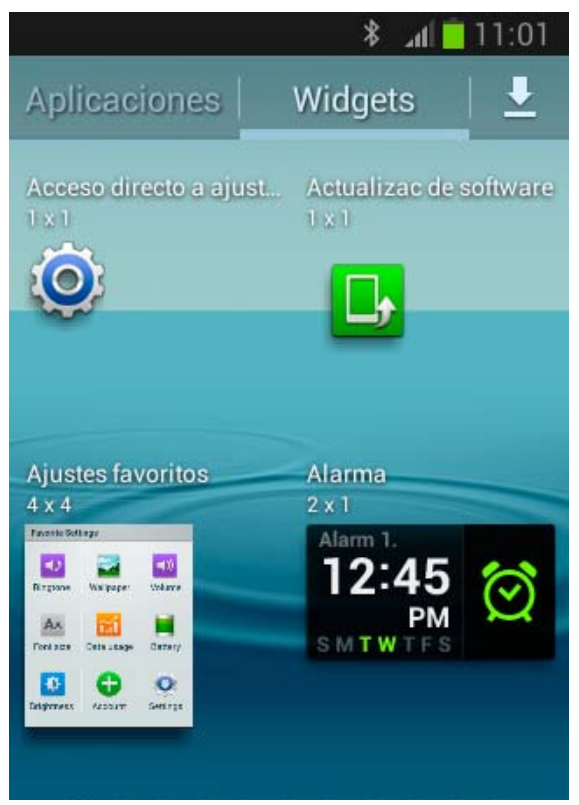

# **Uso del Widget (modo manual)**

Una vez que el *widget* esté situado en el escritorio, funciona de la siguiente manera:

**1** Un poco antes de llegar a la puerta del garaje, pulse el *widget*.

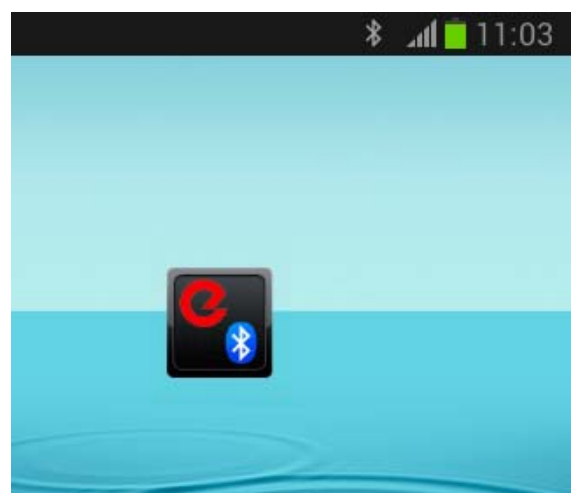

**3** El móvil mostrará varias pantallas con todos los *widgets* de los que dispone. Avance por las pantallas hasta encontrar el *widget* con la "e" de ERREKA y con el título de "Matz Erreka BT Visibilidad".

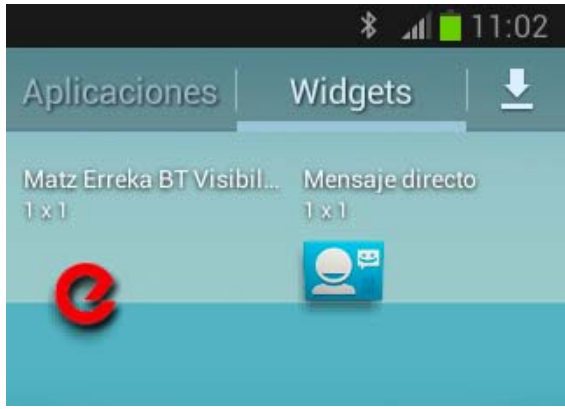

**4** A continuación, pulse de forma continuada sobre él hasta que aparezca el escritorio del móvil. Posicione el *widget* en el sitio que prefiera.

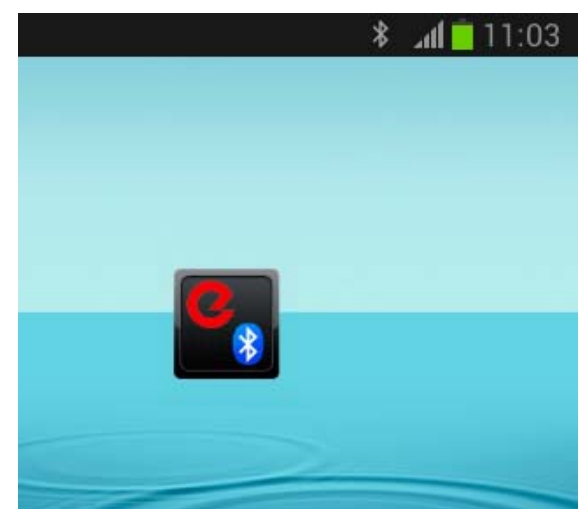

**2a** En el caso de que no esté activado el Bluetooth del móvil, el *widget* solicita permiso para activarlo y hacerlo visible:

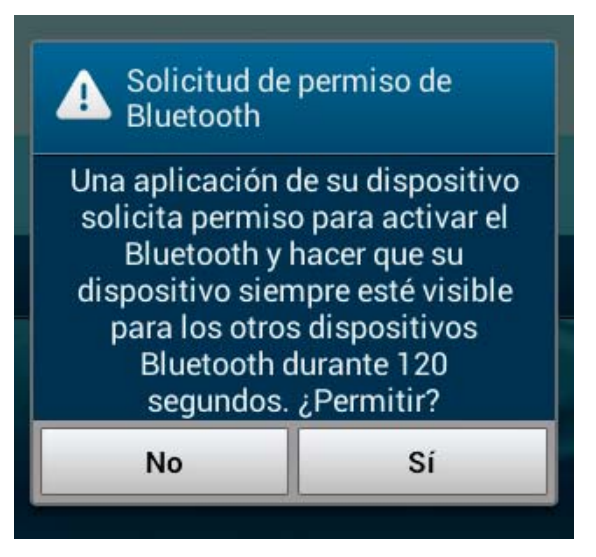

Responda "Si" a la pregunta; se activa la visibilidad del Bluetooth del móvil.

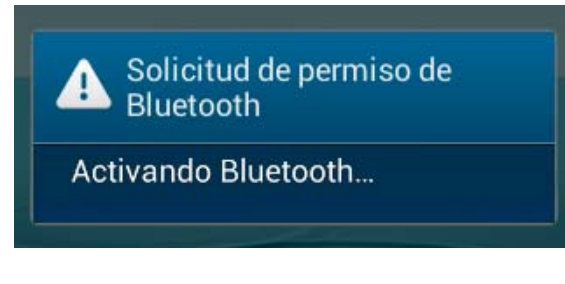

**2b**Si el Bluetooth ya estaba activo, al pulsar sobre el *widget* solicita hacer visible el Bluetooth:

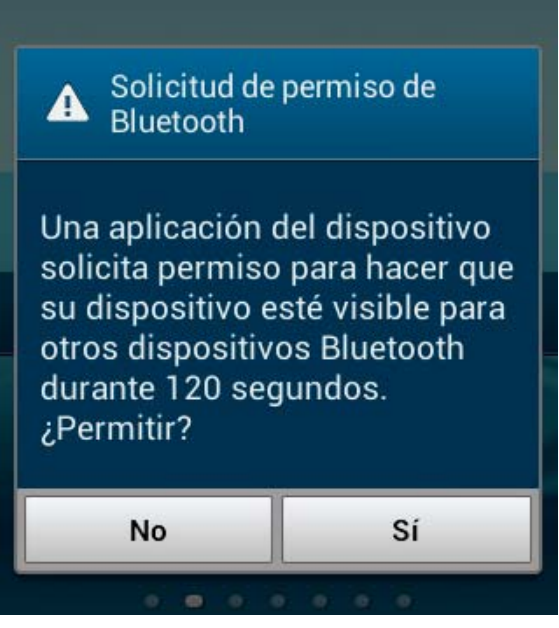

Responda "Sí" a esta pregunta; se activa la visibilidad del Bluetooth del móvil.

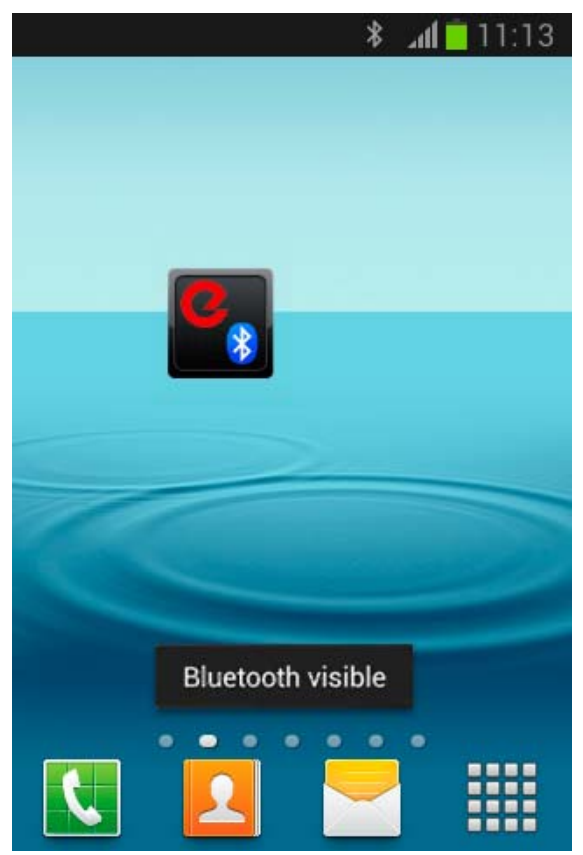

**3** Con el Bluetooth del móvil activo y visible, al detectarse ambos dispositivos, el móvil mostrará en la parte de arriba el icono "e" de ERREKA con el texto "Puerta cercana".

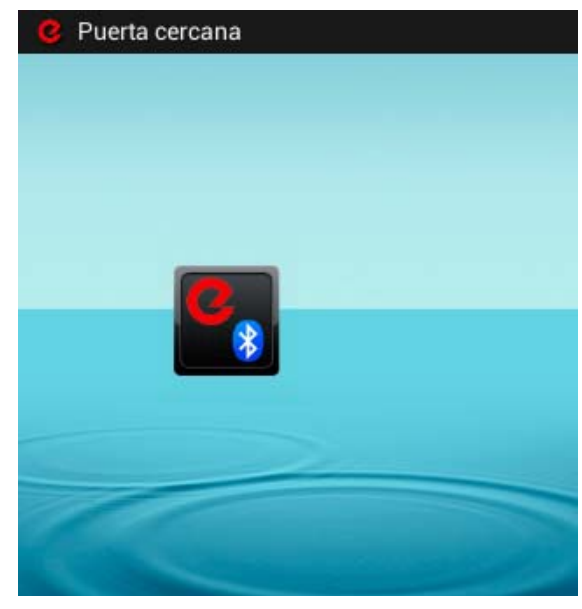

Con el dedo deslice la pantalla verticalmente y pulse sobre la notificación de Erreka BT 0.01.

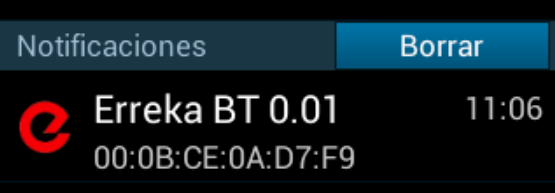

**4** En la siguiente pantalla, pulse sobre el icono para abrir la puerta.

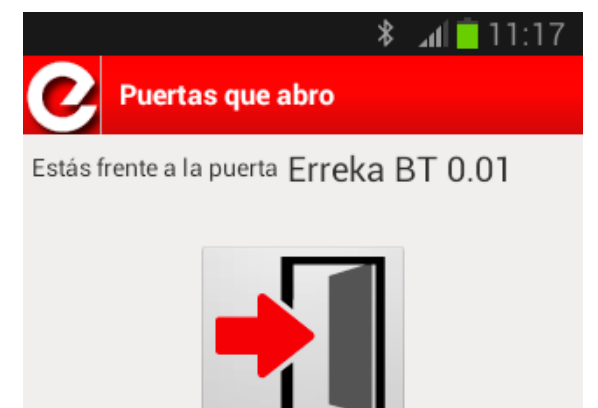

## **Modo manual y modo automático**

Al instalar la aplicación, queda configurada en "Modo Manual".

Mediante el "Modo automático", se consigue que la puerta se abra automáticamente en el momento en que ambos dispositivos se detecten.

Para seleccionar el modo automático, haga lo siguiente:

**1** Entre en la aplicación "Usuario BT" pulsando

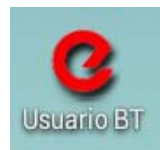

**2** Seleccione la puerta a la que quiere cambiar la configuración.

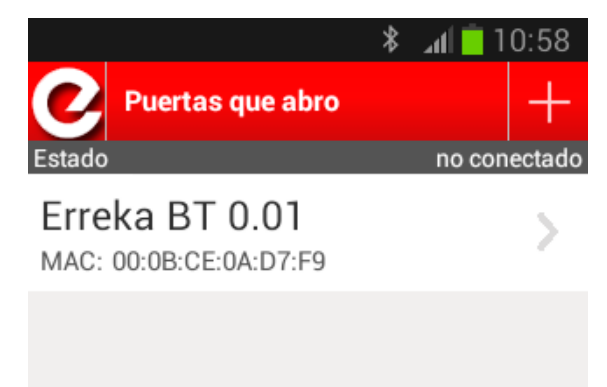

## **Funcionamiento en modo automático**

**1** Cuando esté cerca de la puerta, pulse sobre el

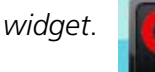

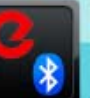

**2** La aplicación solicita activar y hacer visible el Bluetooth. Permítalo.

# **Eliminar puerta y desvincular el móvil**

Para eliminar una puerta de la lista de la aplicación de usuario del móvil y desvincular el móvil del módulo Bluetooth de la puerta, haga lo siguiente:

**1** Pulse sobre "Eliminar puerta":

**3** Se muestra el modo de apertura:

![](_page_18_Picture_155.jpeg)

**4** Pulse sobre el botón y aparece una ventana emergente que muestra los dos modos de apertura, "Manual" o "Automático":

![](_page_18_Picture_156.jpeg)

**5** Seleccione el modo "Automático":

![](_page_18_Picture_157.jpeg)

- **3** Cuando el Bluetooth de la puerta y el de su móvil se reconozcan, el módulo de la puerta enviará la orden de apertura.
- **4** El módulo seguirá enviando órdenes de apertura hasta que se aleje de la puerta o desactive el Bluetooth.

![](_page_18_Picture_158.jpeg)

**2** Pulse sobre "Si". La aplicación de usuario muestra el siguiente mensaje con los pasos a seguir:

![](_page_19_Picture_1.jpeg)

**3** Pulse "Aceptar". La puerta queda eliminada de la lista.

![](_page_19_Picture_3.jpeg)

**4** Para desincronizar ambos dispositivos, entre en el menú Ajustes  $\rightarrow$  Conexiones inalámbricas  $\rightarrow$ Bluetooth (estas operaciones son las que se indican en la pantalla del paso 2).

![](_page_19_Picture_5.jpeg)

**5** A continuación, seleccione el dispositivo que se quiere desincronizar, es decir el dispositivo Erreka BT 0.01:

![](_page_19_Picture_91.jpeg)

![](_page_20_Picture_1.jpeg)

Por último, pulse "Desvincular" en el menú: **7** Se muestra el siguiente mensaje de confirmación:

![](_page_20_Picture_3.jpeg)